## **HP OpenView Performance Insight**

## **System Resources Report Pack User Guide**

**Software Version: 4.0**

*Reporting and Network Solutions 7.0*

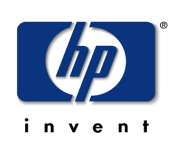

### **November 2004**

© Copyright 2004 Hewlett-Packard Development Company, L.P.

### **Legal Notices**

#### **Warranty**

*Hewlett-Packard makes no warranty of any kind with regard to this document, including, but not limited to, the implied warranties of merchantability and fitness for a particular purpose. Hewlett-Packard shall not be held liable for errors contained herein or direct, indirect, special, incidental or consequential damages in connection with the furnishing, performance, or use of this material.*

A copy of the specific warranty terms applicable to your Hewlett-Packard product can be obtained from your local Sales and Service Office.

#### **Restricted Rights Legend**

Use, duplication, or disclosure by the U.S. Government is subject to restrictions as set forth in subparagraph (c)(1)(ii) of the Rights in Technical Data and Computer Software clause in DFARS 252.227-7013.

Hewlett-Packard Company United States of America

Rights for non-DOD U.S. Government Departments and Agencies are as set forth in FAR 52.227-19(c)(1,2).

#### **Copyright Notices**

© Copyright 2002-2004 Hewlett-Packard Development Company, L.P., all rights reserved.

No part of this document may be copied, reproduced, or translated into another language without the prior written consent of Hewlett-Packard Company. The information contained in this material is subject to change without notice.

#### **Trademark Notices**

OpenView is a U.S. registered trademark of Hewlett-Packard Development Company, L.P.

Java™ is a US trademark of Sun Microsystems, Inc.

Oracle® is a registered US trademark of Oracle Corporation, Redwood City, California.

UNIX® is a registered trademark of The Open Group.

Windows® and Windows NT® are US registered trademarks of Microsoft Corporation.

### **Support**

Please visit the HP OpenView web site at:

#### **http://www.managementsoftware.hp.com/**

This site provides contact information and details about the products, services, and support that HP OpenView offers. To reach the Support site, click **Support**. The Support site provides a fast and efficient way to access interactive technical support tools needed to manage your business. As a valuable support customer, you can benefit by using the support site to:

- Search for documents of interest
- Submit and track progress on support cases
- Manage a support contract
- Look up HP support contacts
- Review information about available services
- Join online discussions with other software customers
- Research and register for software training

Most of the support areas require you to register as an HP Passport user and log in. You may also require a support contract.

To find more information about access levels, go to the following URL:

**http://support.openview.hp.com/access\_level.jsp**

To register for an HP Passport ID, go to:

**http://passport.hp.com/hpp2/newuser.do**

# **[contents](#page-6-0)**

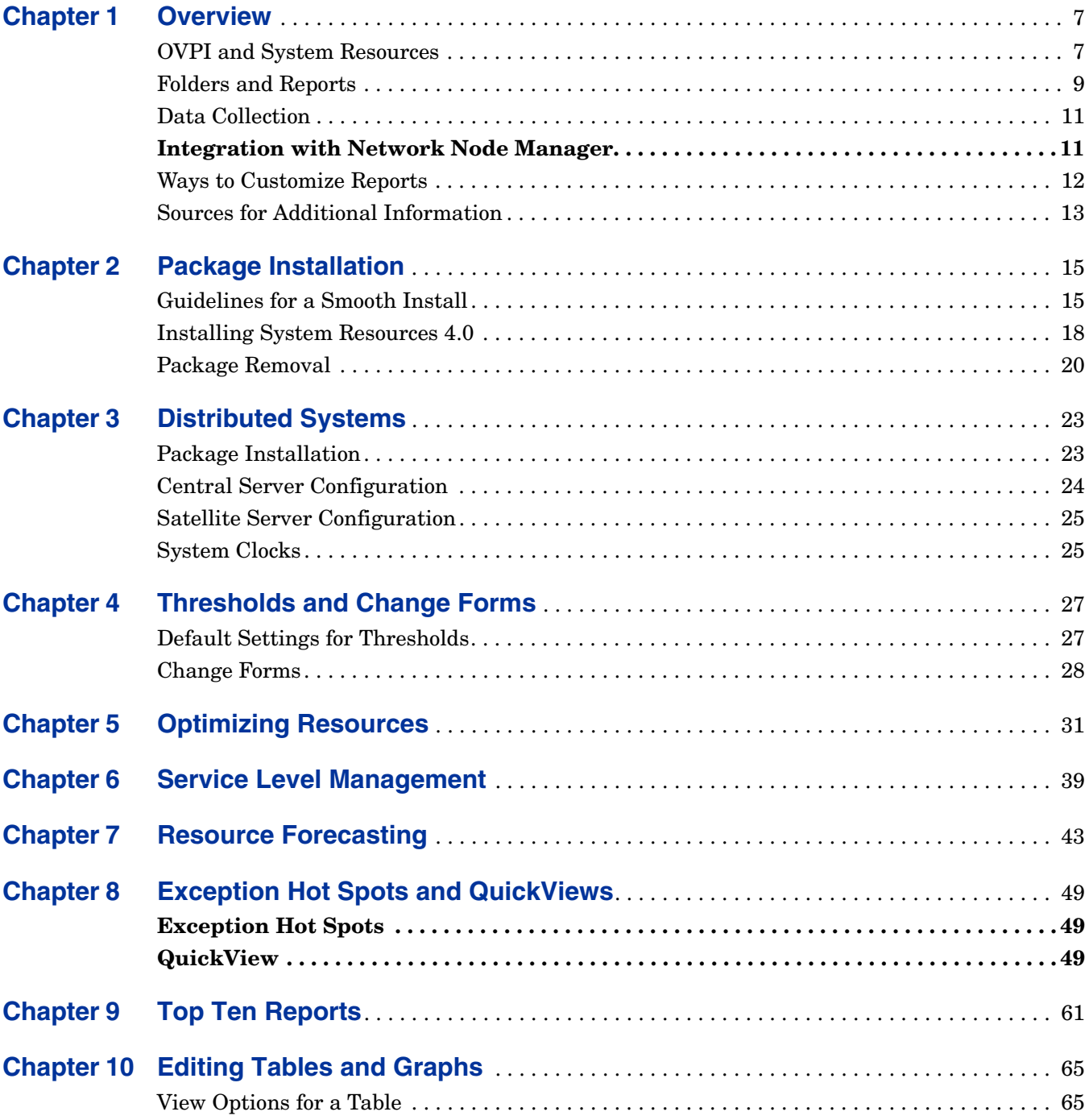

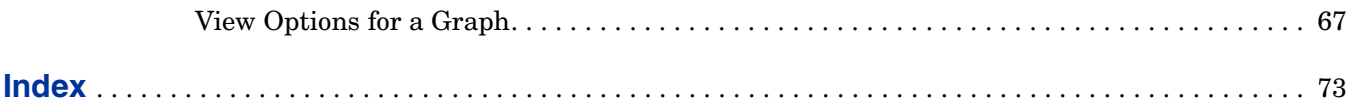

**Chapter 1**

# <span id="page-6-0"></span>**Overview**

This chapter covers the following topics:

- OVPI and system resources
- Folders and reports
- Data collection
- Integration with Network Node Manager (NNM)
- Ways to customize reports
- Sources for additional information

## <span id="page-6-1"></span>**OVPI and System Resources**

The 22 interactive reports in System Resources 4.0 are designed to provide the information you need to anticipate resource issues before they become serious. Use this package to find rapid answers to the following questions:

- Are system resources in plentiful supply, limited supply, or somewhere in between?
- How does yesterday's utilization compare to historic trends?
- In how many days, approximately, will a resource reach a performance threshold?

The System Resource Report Pack consists of a main package and five optional sub-packages. The following table highlights recent enhancements to the package.

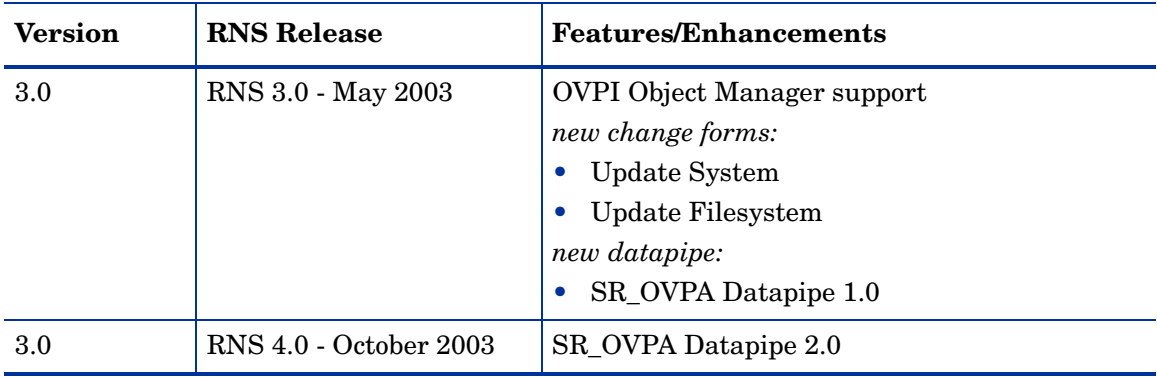

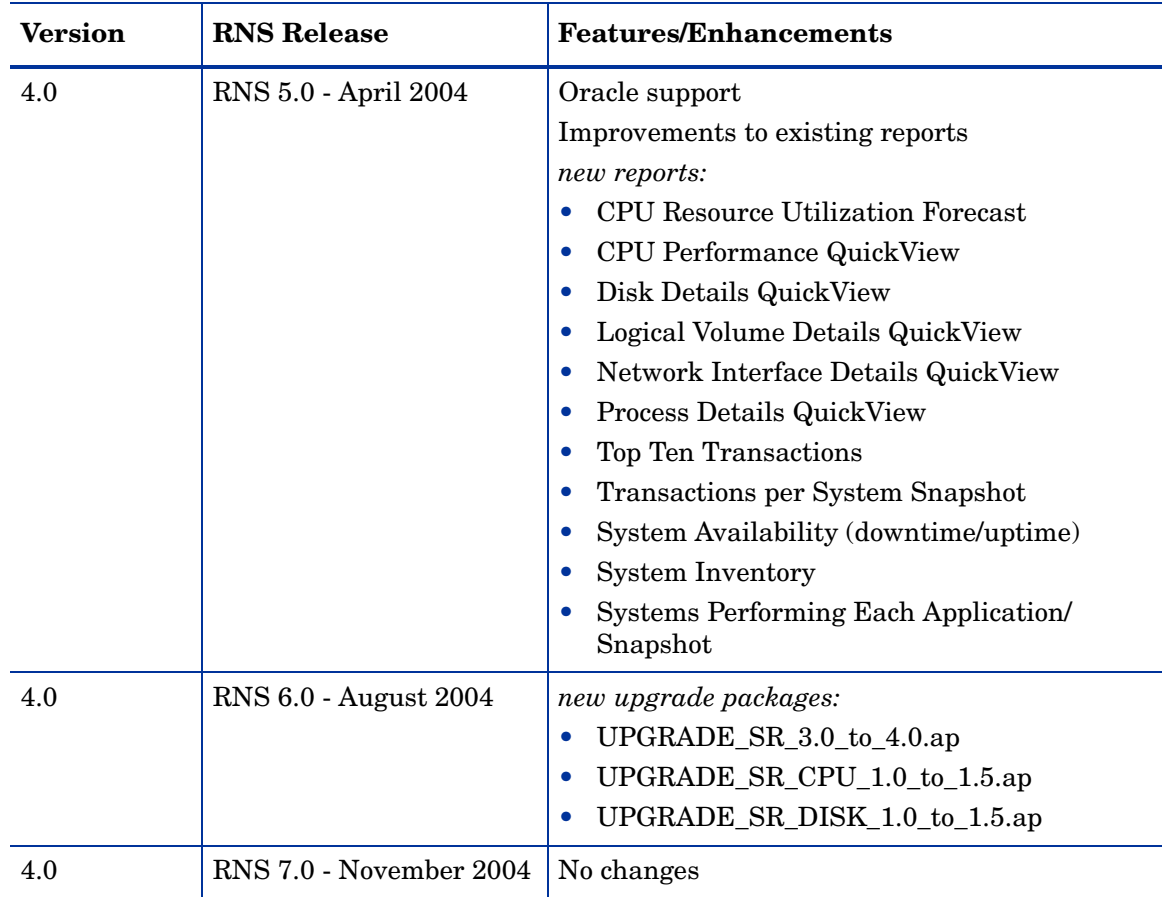

### **Improvements to Existing Reports in SR 4.0**

The following reports have changed:

- Service Level Management Executive Summary Report
	- **—** Customer selection table: added Total Exceptions
	- **—** Location selection table: removed Total Volume and Average Daily Volume
	- **—** Total Exceptions graph: added Daily tab and Monthly tab
	- **—** Total Exceptions graph: removed references to volume
- System Volume and CPU Utilization Top Ten Report
	- **—** Highest CPU table: added Queue Length
	- **—** Highest Volume table: added Total Network Utilization
- Memory Resource Optimization
	- **—** Overutilized System Memory table: added Average Page Outs per Second
- CPU Forecast
	- **—** DTT selection table: added 30 and 60 day forecast
- Memory Forecast
	- **—** DTT selection table: added 30 and 60 day forecast
- Filesystem Forecast
	- **—** DTT selection table: added 30 and 60 day forecast

### **Changes to CPU and DISK Sub-Packages**

- Modified TEEL files (history table name is now uppercase)
- Modified bcpg file (history table name is now uppercase; bcpg file name is lowercase)
- Modified the report in UPGRADE\_SR\_DISK

## <span id="page-8-0"></span>**Folders and Reports**

Following is an alphabetical list of reports in the main package:

- **1** CPU Utilization Resource Forecast
- **2** Filesystem Utilization Resource Forecast
- **3** Filesystem Resource Optimization
- **4** Memory Utilization Resource Forecast
- **5** Memory Resource Optimization
- **6** System CPU, Memory, and Swap Utilization Exception Hot Spots
- **7** System CPU, Memory, and Swap Utilization QuickView
- **8** System CPU, Memory, and Swap Utilization QuickView Snapshot
- **9** System CPU, Memory, and Swap Utilization QuickView Near Real Time
- **10** System CPU, Memory, and Swap Utilization QuickView Near Real Time Snapshot
- **11** Service Level Management Executive Summary
- **12** System Availability
- **13** System Inventory
- **14** Systems Performing Each Application Snapshot
- **15** System Volume and CPU Utilization Top Ten
- **16** Top Ten Transaction
- **17** Transactions per System Snapshot

System Resources 4.0 contains the following sub-packages:

- Disk Metrics
- CPU Metrics
- Network Interface Metrics
- Process Metrics
- Logical Volume Metrics

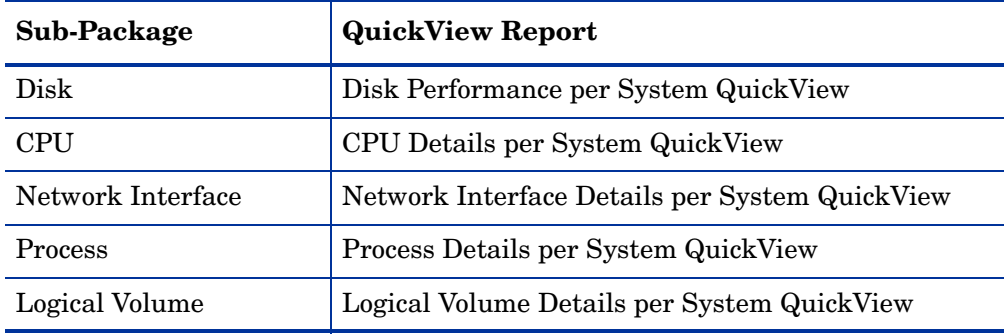

The following table provides a list of QuickView reports.

### **Generic Reports**

System Resources 4.0 includes the following generic report types:

- Top Ten
- Hot Spots
- QuickView
- Near Real Time
- Executive Summary
- **Forecast**

If you want to find out where volume and utilization are the heaviest, open the **Top Ten** report. This report sorts systems by volume (highest to lowest), by CPU utilization (highest to lowest), and by filesystem utilization (highest to lowest), allowing you to see which systems, if any, are experiencing unusual activity.

If you see a system in the Top Ten report that needs further investigation, open the **Snapshot**  version of the **QuickView** and select the system or systems that interest you. This report provides utilization averages for yesterday, shows you what the exception thresholds are, and provides graphs that track utilization levels on an hourly basis.

If you want to see recent performance data that has not been aggregated into hourly averages, open the **Near Real Time** version of the QuickView. By looking at actual sample data collected over the previous six hours, you can find out whether a bad condition is improving or worsening. If the QuickView is showing overutilization, use the **Optimization** reports to see whether simple load balancing might be the easiest way to improve service quality.

If you suspect that utilization levels are high and getting worse, use the **Forecast** reports to pinpoint systems that may be headed toward high utilization. Forecast reports provide the following details:

- Days to Threshold (DTT)
- Estimated utilization 30, 60, and 90 days from today
- Grade of Service scores for the previous 24 hours
- CPU, memory, swap, and filesystem utilization trends over the previous 24 hours

## <span id="page-10-0"></span>**Data Collection**

System Resources has two datapipes:

- RFC1514 Datapipe
- SR\_OVPA Datapipe

The RFC1514 Datapipe collects the following data from the Host Resources MIB:

- CPU utilization
- Memory utilization
- Number of page outs
- Run queue length
- Swap utilization

The SR\_OVPA Datapipe collects data from two agents:

- HP OpenView Performance Agent
- HP OpenView Operation Agent [Embedded Performance Component]

The following table provides a list of the metric classes collected by the OVPA Datapipe and the default polling frequency.

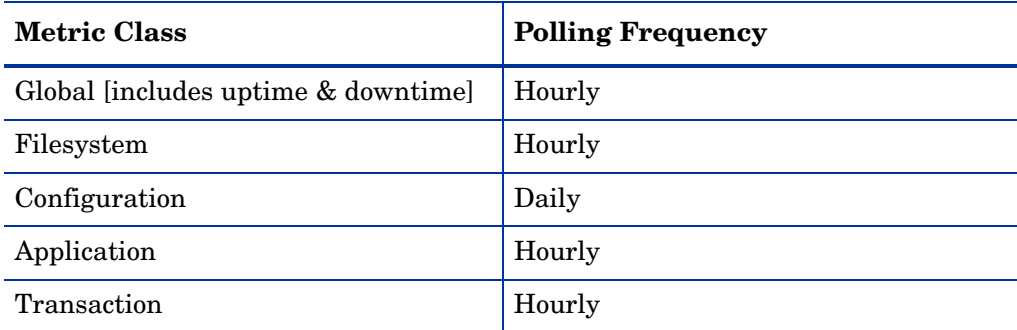

### <span id="page-10-1"></span>**Integration with Network Node Manager**

If you use NNM, you can enhance your diagnostic capability by integrating NNM and OVPI. Integrating these systems allows you to manage faults and analyze performance trends from one system. If NNM and OVPI are integrated, you will find a list of System Resource reports in the Report Launchpad window. You can reach this window from multiple NNM interfaces, including:

- NNM ovw
- Home Base Dynamic Views
- NNM alarms browser

You can enhance integration further by installing SystemResource\_Thresholds, an optional thresholds sub-package that is bundled with System Resources. If you install this subpackage, OVPI will deliver threshold traps to NNM whenever OVPI detects an exception condition. Thresholds traps sent to NNM display as alarms in the NNM alarm browser.

The Threshold and Event Generation Module, also known as the Thresholds Module, is a prerequisite for the thresholds sub-package. If you install the thresholds sub-package, Package Manager will install the Thresholds Module for you, automatically. The Threshold Module directs OVPI to take an action in response to an exception. Although the default action is to send a threshold trap to NNM, other actions can be configured. See the *Threshold Module 5.0 User Guide* for details.

## <span id="page-11-0"></span>**Ways to Customize Reports**

You can customize reports by importing properties, by applying group filters, by applying constraints, and by editing tables and graphs. Service providers use group filters to produce customer-specific reports. Any user can apply a constraint to report, and any user can edit tables and graphs. For details about editing tables and graphs (selecting view options), see [Chapter 10, Editing Tables and Graphs.](#page-64-2)

### **Group Filters**

If you intend to share your reports with customers, you must produce customer-specific reports by creating and applying group filters, one per customer. Creating and apply group filters involves the following steps:

- Importing custom property information (customers, locations, IP addresses for nodes, and host names for nodes) using Common Property Tables
- Creating a group account for all of the users affiliated with a particular customer
- Creating a group filter for the group account

For more information about creating filters for group accounts, refer to the *Performance Insight 5.0 Administration Guide.*

### **Applying Constraints**

When you edit a parameter, you apply a constraint. The constraint removes data you are not interested in seeing. If you edit the Customer\_Name parameter, data for every customer except the customer you typed in the Customer\_Name field will drop from the report. If you edit the Location Name parameter, data for all locations except the location you typed in the Location Name field will drop from the report.

You can apply multiple constraints at once. System Resources supports the following parameters:

- Customer\_Name
- Location\_Name
- Device

If you are using the Web Access Server to view reports, apply a constraint by clicking the Edit Parameters icon at the bottom right-hand corner of the report. When the Edit Parameters window opens, enter the constraint in the field and click **Submit.** 

If you are using the Report Viewer application, apply a constraint by selecting **Edit > Parameter Values** from the menu bar. When the Modify Parameter Values window opens, click **Current Value**. Enter a new value and click **OK**.

### **Adding Customized Property Data**

The reports in System Resources 4.0 can be populated with the following properties:

- IP address for the device
- Host name for the device
- Name of the customer associated with the device
- Location associated with the device

When this information appears in a report, the report is reading database tables maintained by the Common Property Tables package. If you are about to install Common Property Tables for the first time, you can import properties by using the batch-mode property import utility that comes with Common Property Tables. Once you import properties in batch mode, you have two ways to modify existing properties:

- Use the batch-mode property import utility (edit a file, then import the edited file)
- Use the change forms that come with Common Property Tables

For details about both approaches, refer to the *Common Property Tables 3.5 User Guide*.

## <span id="page-12-0"></span>**Sources for Additional Information**

This user guide includes samples of some of the reports in System Resources. The demo package that comes with System Resources contains a sample of every report in the package. If you have access to the demo package and you want to know what fully-populated reports look like, install the demo package. Like real reports, demo reports are interactive; unlike real reports, demo reports are static.

The following documents are related to this manual:

- *System Resource Report Pack 4.0 Release Statement*
- *System Resource OVPA Datapipe 2.5 Release Statement*
- *Thresholds Module 5.0 User Guide*
- *RFC1514 Datapipe 4.0 Release Statement*
- *RNS 7.0 Release Notes, November 2004*

Manuals for the core product, OVPI, and manuals for the reporting solutions that run on the core product can be downloaded from the following web site:

#### **http://www.hp.com/managementsoftware**

Select **Support** > **Product Manuals** to reach the **Product Manuals** page. The user guides for OVPI are listed under **Performance Insight**. The user guides for reporting solutions and NNM components (SPIs and correlators) are listed under **Reporting and Network Solutions**.

The manuals listed under **Reporting and Network Solutions** indicate the month and year of publication. If a manual is revised and reposted, the date of publication will change even if the software version number does not change. Since we post updated manuals on a regular basis, you should search **Product Manuals** for updates before using an outdated manual.

**Chapter 2** 

# <span id="page-14-0"></span>**Package Installation**

This chapter covers the following topics:

- Guidelines for a smooth install
- Installing System Resources 4.0
- Post-installation steps pertaining to upgrades only
- Accessing deployed reports
- Seeing performance data in reports
- Package removal

## <span id="page-14-1"></span>**Guidelines for a Smooth Install**

Each reporting solution that runs on OVPI consists of a report pack and at least one datapipe. When you install the datapipe, you configure OVPI to collect a specific type of performance data at a specific polling interval. When you install the report pack, you configure OVPI to summarize and aggregate performance data in a specific way.

The RNS 7.0 CD contains NNM components as well as OVPI report packs. When you insert the CD, launch the package extraction interface, and select OVPI report packs for installation, the install script extracts every OVPI package from the CD and copies the results to the Packages directory on your system. After the package extraction step finishes, the install script prompts you to start Package Manager. Before running Package Manager, review the following guidelines.

### **Software Prerequisites**

System Resources 4.0 has the following prerequisites:

- OVPI 5.0
- Common Property Tables 3.5

If you are not running any version of Common Property Tables, let Package Manager install Common Property Tables for you. If you are running Common Property Tables 2.2, your upgrade is a two-step process. First upgrade to Common Property Tables 3.0, then upgrade to Common Property Tables 3.5. Make sure that Common Property Tables is upgraded *before* installing System Resources for the first time or upgrading to System Resources 3.0.

### **Datapipes**

The datapipes that collect data for System Resources are not prerequisites. You may install the datapipes when you install SR 4.0 or you may install the datapipes after you install SR 4.0. Installing at least one datapipe is mandatory. If you are currently running an older version of either datapipe listed above, remove the older version before installing the new version. When you remove the older datapipe does not matter; just make sure you remove the old datapipe before installing the new datapipe.

### **Thresholding and Integration with NNM**

If you want to implement thresholding for this package, install SystemResource\_Thresholds, the thresholds sub-package that comes with System Resources. The thresholds sub-package contains customized thresholds. If a threshold is breached, OVPI will responds to the breach by sending a threshold trap to your NNM server.

If you select the thresholds sub-package for installation, Package Manager will automatically install Thresholds Module 5.0, a prerequisite for the thresholds sub-package. The Threshold Module controls the actions taken in response to a threshold breach. For details about modifying the default action, refer to the *Thresholds Module 5.0 User Guide*.

### **Distributed Environments**

Central server software requirements are different from satellite server software requirements. Install the following packages on the central server:

- System Resources 4.0
- Optional sub-packages (SR\_CPU, SR\_DISK, etc.)
- Common Property Tables 3.5

Install the following packages on each satellite server:

- System Resources 4.0
- Optional sub-packages (SR\_CPU, SR\_DISK, etc.)
- Common Property Tables 3.5
- RFC1514 Datapipe / SR\_OVPA Datapipe
- SystemResource\_Thresholds (optional)
- Thresholds Module 5.0 (optional)

The thresholds sub-package can report exceptions on aggregated data, hourly data, or both aggregated data and hourly data. If you are only interested in seeing alarms on hourly data, you do not need to install the thresholds sub-package on the central server. If you want to set thresholds on aggregated data, you must install the thresholds sub-package on the central server.

When you are done installing packages, you have to use the Add Database Wizard to set up connections with satellite server databases. You also have to configure trendcopy pull commands and switch off daily aggregations on satellite servers. For details, see [Chapter 3,](#page-22-2)  [Distributed Systems.](#page-22-2)

### **Upgrading From SR 3.0 to SR 4.0**

If you are running System Resources 3.0, you can upgrade to System Resources 4.0. Datapipes cannot be upgraded. You must delete the existing datapipe, then install the new datapipe. Follow these steps when upgrading to System Resources 4.0:

- **1** Upgrade Common Property Tables.
	- If you are running Common Property Tables 2.2:
		- Install the 2.2 to 3.0 upgrade package
		- Install the 3.0 to 3.5 upgrade package
	- If you are running Common Property Tables 3.0:
		- Install the 3.0 to 3.5 upgrade package
- **2** Remove the datapipes that were installed when System Resources 3.0 was installed.
- **3** Install the SR 3.0-to-4.0 upgrade package.
- **4** If desired, install the optional sub-packages:
	- SR\_CPU
	- SR\_DISK
	- SR\_PROC
	- SR\_NetIf
	- SR\_LV
- **5** Install at least one new datapipe.

#### **Polling Policies for Remote Pollers**

When you uninstall an existing datapipe, the following information will be lost:

- Polling policies for remote pollers
- Multi-poller policies
- Customized polling groups

You can export existing polling policy configurations and customized polling groups by using the collection\_manager and group\_manager commands.

#### **Exporting Polling Policy Configurations**

If your environment contains polling policies for remote pollers, use the collection\_manager command to export exiting policy configurations to a file.

*UNIX:* As user trendadm, run the following command:

#### **cd \$DPIPE\_HOME**

#### **./bin/collection\_manager -export -file /tmp/savePollingPolicy.lst**

*Windows:* As Administrator, launch a command window. Navigate to the OVPI install directory and execute the following command:

**bin\collection\_manager -export -file \temp\savePollingPolicy.lst**

#### **Exporting Polling Group Configurations**

If your environment contains customized polling groups, use the group\_manager command to export groups to individual .xml files.

*UNIX:* As user trendadm, execute the following command:

#### **cd \$DPIPE\_HOME**

```
./bin/group_manager -export_all -outfile /tmp/savePollingGroups
```
*Windows:* As Administrator, launch a command window, then navigate to the OVPI install directory and execute the following command:

```
bin\group_manager -export_all -outfile \temp\savePollingGroups
```
#### **Dropping Customized Data Table Views**

If you created custom data table views using existing property table views, drop the custom data table views now, prior to upgrading the report pack. Dropping custom table views will not lose data.

## <span id="page-17-0"></span>**Installing System Resources 4.0**

Follow these steps to install System Resources:

- Task 1: Stop OVPI Timer and extract packages from the RNS CD.
- Task 2: Install System Resources, optional sub-packages, and at least one datapipe
- Task 3: Restart OVPI Timer.

#### **Task 1: Stop OVPI Timer and extract packages from the RNS CD**

- **1** Log in to the system. On UNIX<sup>®</sup> systems, log in as root.
- **2** Stop OVPI Timer and wait for processes to terminate.

On Windows, do the following:

- **a** Select **Control Panel > Administrative Tools > Services**
- **b** Select OVPI Timer from the list of services.
- **c** From the Action menu, select **Stop**.

On UNIX, as root, do one of the following:

- HP-UX: **sh /sbin/ovpi\_timer stop**
- Sun: **sh /etc/init.d/ovpi\_timer stop**
- **3** Insert the RNS CD.

Windows: The Main Menu automatically displays.

UNIX:

- **a** Mount the CD (if the CD does not mount automatically).
- **b** Navigate to the top level directory on the CD.
- **c** Run **./setup**

**4** Type **1** in the choice field and press **Enter**.

The install script displays a percentage complete bar. When the copy is complete, the install script starts Package Manager. The Package Manager welcome window opens.

#### **Task 2: Install System Resources and at least one datapipe**

- **1** Click **Next.** The Package Location window opens.
- **2** Click **Install.** Approve the default destination directory or browse to a different directory if necessary.
- **3** Click **Next.** The Report Deployment window opens. Type your username and password for the OVPI Application Server.
- **4** Click **Next.** The Package Selection window opens. Click the check box next to:
	- *System Resource 4.0*
	- *SR\_LV sub-package* (optional)
	- *SR\_PROC sub-package* (optional)
	- *SR\_NetIf sub-package* (optional)
	- *SR\_CPU sub-package* (optional)
	- *SR\_DISK sub-package* (optional)
	- At least one of the following datapipes
		- *RFC1514*
		- *SR\_OVPA Datapipe 2.5*
	- *SystemResource\_Thresholds* (optional)

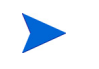

Installing the thresholds sub-package is optional. If you install the thresholds sub-package, Package Manager will install Thresholds Module 5.0 for you.

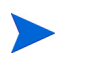

If you are not currently running any version of Common Property Tables, Package Manager will select and install Common Property Tables 3.5 for you, automatically.

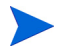

Installing the demo package is optional. You can install the demo package and nothing else, or you can install the demo package along with everything else.

- **5** Click **Next.** The Type Discovery window opens. To run Type Discovery immediately after package installation, accept the default and click **Next**. The Selection Summary window opens.
- **6** Click **Install.** The Installation Progress window opens and the install begins. When the install finishes, a package installation complete message appears.
- **7** Click **Done** to return to the Management Console.

#### **Task 3: Restart OVPI Timer**

*Windows NT*: Select **Settings > Control Panel** > **Administrative Tools > Services**

*UNIX*: As root, type one of the following:

HP-UX: **sh /sbin/ovpi\_timer start** Sun: **sh /etc/init.d/ovpi\_timer start**

### **Post-Installation Steps Pertaining to Upgrades Only**

Reconfigure any polling policies and customized group definitions that need to be restored. Do not re-import the configurations you exported. Because the old datapipe may be incompatible with the new datapipe you just installed, re-importing the configurations you exported could lead to data corruption.

If you dropped any customized data table views that were based on existing report pack property table views, you can recreate those custom views now.

### **Accessing Deployed Reports**

When you installed this report pack, you enabled the Deploy Reports option. As a result, the reports in this package (as well as any forms that come with this package) were deployed to the OVPI Application Server. Once reports and forms reside on the OVPI Application Server, you have two ways to view them:

- OVPI clients
- Web browser

If the client components are installed on the user's system, the user has access to Report Viewer, Report Builder, and the Management Console. If the client components are not installed on the user's system, using a web browser to view reports is the only way the user can view reports.

For more information about the client components, refer to the *Performance Insight Installation Guide*. For more information about the Management Console, including how to use the Object/Property Management view to launch reports specific to a selected object, refer to the *Performance Insight Administration Guide*.

### **Seeing Performance Data**

Some reports populate with data sooner than others. The first report to populate with data is the Near Real Time report. You will begin to see data in this report immediately after the first data collection completes.

Any report that begins with an analysis of yesterday's performance will need at least one full day's worth of data before results are viewable. You will begin to see forecast data soon, within a few days. However, reliable forecast data will not be available until the baseline is complete, and this will take several weeks.

## <span id="page-19-0"></span>**Package Removal**

When you uninstall a report pack, you delete the tables associated with the report pack as well as all the data in those tables. If you want to preserve the data in tables, archive the data before removing the package.

Removing System Resources removes any datapipe that depends on System Resources. Follow these steps to remove System Resources from OVPI.

- **1** Log in to the system. On UNIX systems, log in as root.
- **2** Stop OVPI Timer and wait for processes to stop running.

On Windows, do the following:

- **a** Select **Control Panel > Administrative Tools > Services**
- **b** Select OVPI Timer from the list of services.
- **c** From the Action menu, select **Stop**.

On UNIX, as root, do one of the following:

- HP-UX: **sh /sbin/ovpi\_timer stop**
- Sun: **sh /etc/init.d/ovpi\_timer stop**
- **3** Launch Performance Insight and start Package Manager. The Package Manager welcome window opens.
- **4** Follow the on-screen instructions for uninstalling packages. When the Selection Summary window opens, select System Resource 4.0. When the uninstall process finishes, a package removal complete message appears.
- **5** Click **Done** to return to the Management Console.
- **6** Restart OVPI Timer.

*Windows NT*: Select **Settings > Control Panel** > **Administrative Tools > Services**

*UNIX*: As root, type one of the following:

HP-UX: **sh /sbin/ovpi\_timer start**

Sun: **sh /etc/init.d/ovpi\_timer start**

*Package Removal*

**Chapter 3** 

# <span id="page-22-2"></span><span id="page-22-0"></span>**Distributed Systems**

This chapter covers the following topics:

- Proper package installation for distributed environments
- Central server configuration
- Satellite server configuration
- System clocks

## <span id="page-22-1"></span>**Package Installation**

If you intend to run System Resources as a distributed system across multiple servers, you must configure each server in your system. Before doing that, verify that all packages are installed where they need to be installed. The report pack and Common Property Tables must be installed on every server; the datapipes must be installed on every satellite server.

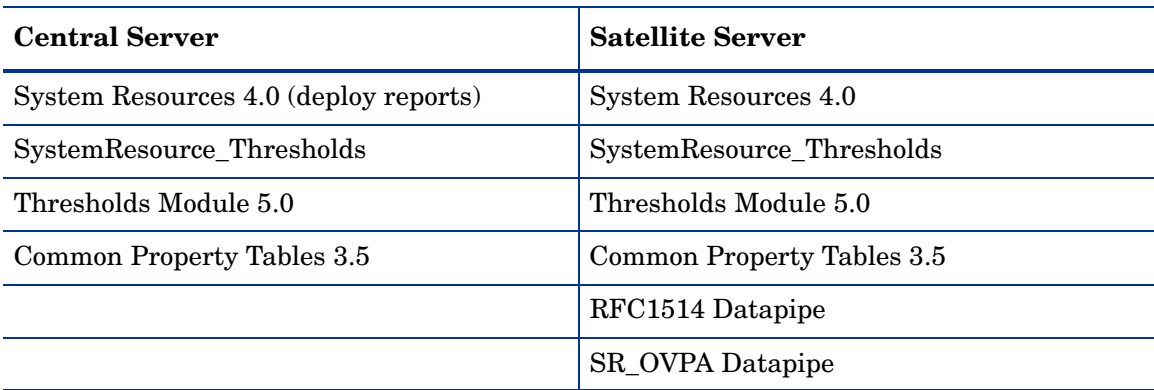

Where you install the optional thresholds sub-package depends on how you want to implement thresholding. If you want to set thresholds on hourly data, the thresholds subpackage must be installed on satellite servers. If you want to set thresholds on aggregated data only, the thresholds sub-package must be installed on the central server.

Once package installation is complete, you are ready to configure the central server and each satellite server.

## <span id="page-23-0"></span>**Central Server Configuration**

Perform the following tasks:

- Set up connections between the central server and satellite server databases
- Configure trendcopy pull commands on the central server for hourly data
- Configure trendcopy pull commands on the central server for rate data (optional)

#### **Task 1: Set up connections with satellite server databases**

- **1** Select **HP OpenView > Performance Insight > Management Console**.
- **2** Click the **Systems** icon on the lower left. The **System/Network Administration** pane opens.
- **3** Right-click the **Databases** folder. When prompted, select **Add OVPI Database**. The Add Database Wizard opens.
- **4** Click **Next**.
- **5** Type the hostname and port number for the database you want to add; click **Next**.
- **6** Review the Summary. Repeat Steps 4 and 5 for each additional database.
- **7** Click **Finish** when you are done.

#### **Task 2: Configure trendcopy pull commands for hourly data**

**1** Open the following file:

#### **\$DPIPE\_HOME/scripts/SR\_Hourly\_Reporting.pro**

- **2** Uncomment the copy commands in the hourly\_copy block and modify them as follows:
	- Replace *SATELLITE\_SERVER\_1\_DATABASE* with the satellite server name
	- Replace *THIS\_MACHINE\_DATABASE* with the central server name
- **3** If there is more than one satellite server, create and configure new hourly copy commands for each additional machine.
- **4** Comment out the hourly trendsums in the SystemResourceReporting\_Hourly.pro file.

#### **Task 3: Configure trendcopy pull commands for rate data (optional)**

If you want to view Near Real Time reports on the central server, rate data must be available on the central server. Follow these steps to pull rate data from satellite servers:

**1** Open the following file:

#### **\$DPIPE\_HOME/scripts/SR\_Hourly\_Reporting.pro**

- **2** Uncomment the copy commands in the rate\_copy block and modify them as follows:
	- Replace *SATELLITE SERVER* 1 DATABASE with the satellite server name
	- Replace *THIS\_MACHINE\_DATABASE* with the central server name

**3** If there is more than one satellite server, create and configure new hourly copy commands for each additional machine.

> Copying polled rate data from each satellite has two unavoidable consequences. The amount of traffic between satellite servers and the central server increases, and the central server's processing load increases.

## <span id="page-24-0"></span>**Satellite Server Configuration**

Follow these steps to configure a satellite server:

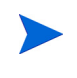

Do not follow these steps if you want the satellite server to perform local reporting, or if the thresholds sub-package is not installed on the satellite server.

- **1** Switch off daily aggregations by commenting out the lines referencing SR Server Reporting.pro in the \$DPIPE HOME/lib/trendtimer.sched file.
- **2** Modify the SR\_Hourly\_Reporting.pro trendtimer entry in the \$DPIPE\_HOME/lib/ trendtimer.sched file. By default, this process starts at 40 minutes after the hour. To make sure the satellite server completes hourly summarizations before the central server begins hourly summarizations, change the start time from 1:00+40 to 1:00+25.
- **3** Configure datapipe polling policies, making sure that each system is polled by one satellite server only.
- **4** If the satellite server has two or more pollers, create separate polling policies for each poller and use views and types to separate the devices.

If remote pollers are being used, be sure to avoid duplicate polling across the pollers and duplicate polling between the satellite and the pollers.

## <span id="page-24-1"></span>**System Clocks**

:

Make sure the system clock on each satellite server is synchronized with the system clock on the central server.

*System Clocks*

# <span id="page-26-0"></span>**Thresholds and Change Forms**

This chapter covers the following topics:

- Default thresholds set by the thresholds sub-package
- Using change forms to:
	- **—** Update system properties (including multiple threshold settings)
	- **—** Update filesystem properties (including one threshold setting)

## <span id="page-26-1"></span>**Default Settings for Thresholds**

The thresholds sub-package imposes a sets of thresholds for systems and filesystems. When performance reaches a default, OVPI sends a trap to the network management system. The following tables indicates the threshold and severity level.

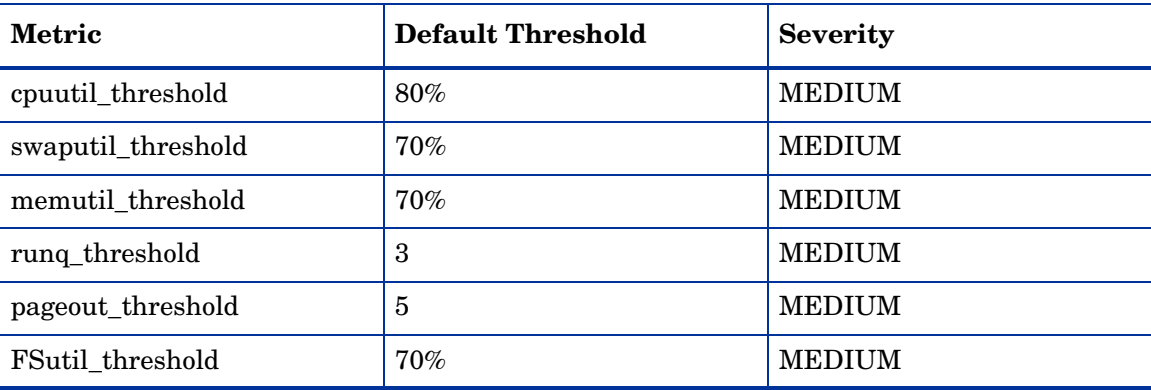

The first 5 threshold values are defined in the K\_SR\_System.teel file. The last threshold value is defined in the K\_SR\_FileSystem.teel file. Every system that is discovered will be initialized to the default values shown here.

No intervention on your part is required to implement these defaults. Simply install the thresholds sub-package. If you want to change one or more default settings, use the change forms described later in this chapter. If you want to modify the action that OVPI takes in response to an exception condition, configure the Thresholds Module. For details, see the *Thresholds Module 5.0 User Guide*.

# <span id="page-27-0"></span>**Change Forms**

The system and filesystem objects maintained for System Resources 4.0 can be modified using two change forms. These forms do not allow you to create new objects, only to modify existing objects. The forms are context-sensitive, which means they will modify every object that you selected before you launched the form. So be sure to use forms carefully. Know in advance whether you intend to change one object or multiple objects.

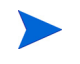

To create new nodes, locations or customers, or modify existing nodes, locations, or customers, use the forms in Common Property Tables.

### **Update System Properties**

To launch the Update System Properties form, click the **Objects** icon in the panel on the left side of the Management Console window. The Object/Property Management view opens. Object Manager will present a list of objects. The type of object presented depends on which Object Manager View is open.

The default view is the Device view, showing a list of devices. The Customer view shows a list of customers, and the Location view shows a list of locations. To change the view, select **View** > **Change View** and use the pop-up window to select a different view.

Once the type of object you are interested in updating appears, select the particular object you would like to update. When you select the object, **Update <Object Type> Information** will appear under **Object Specific Tasks**. Double-click the update task to open Update System Properties, shown below.

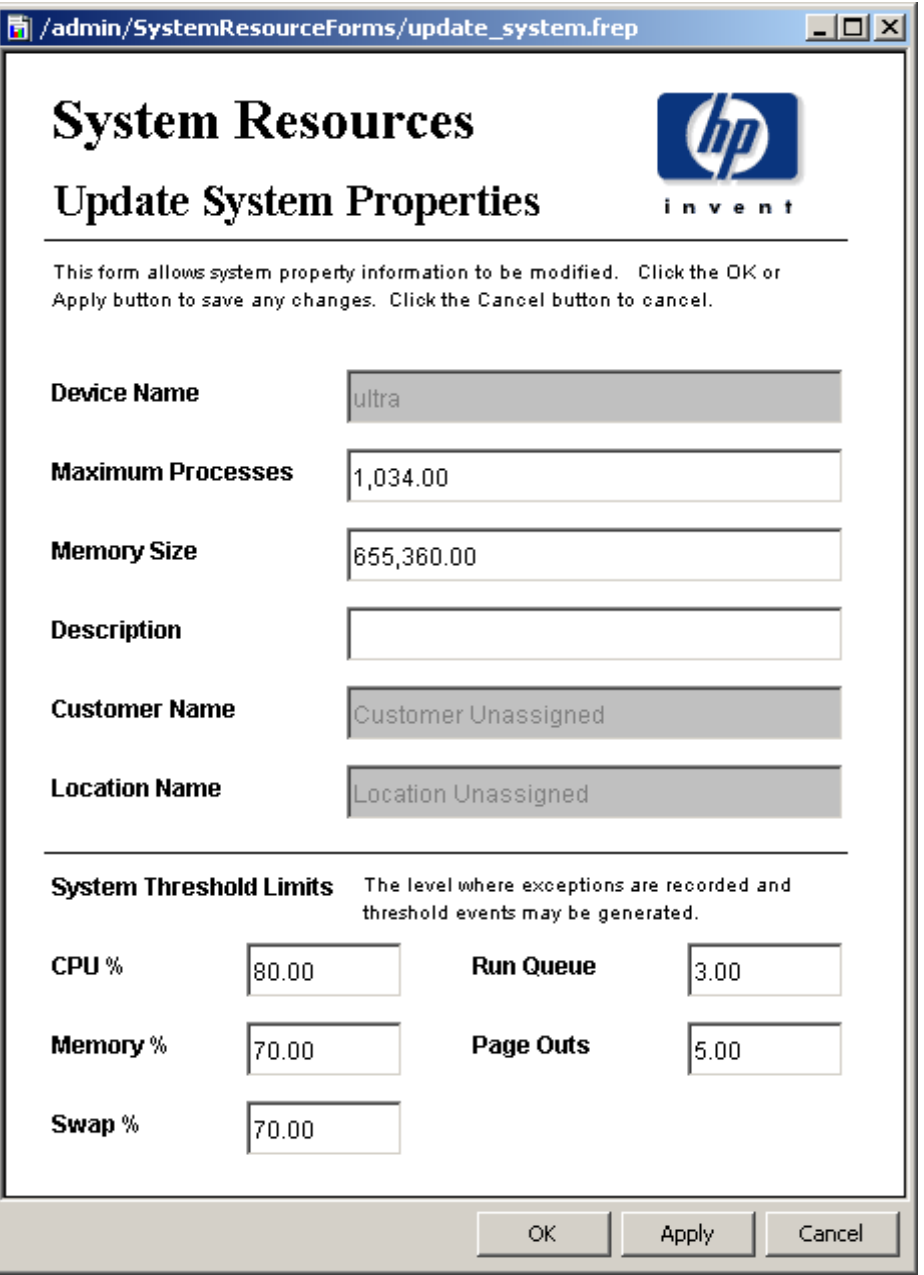

To update system information, type the changes in the fields provided. Note that the customer name field and the location name field are disabled. The other fields can be modified. To save your changes, click **Apply**. When you finish making changes, click **OK** to save your changes and close the form.

## **Update Filesystem Properties**

To update filesystem properties, type the changes in the fields provided. The customer name field and the location name field are disabled. The other fields can be modified. To save your changes, click **Apply**. When you finish making changes, click **OK** to save your changes and close the form.

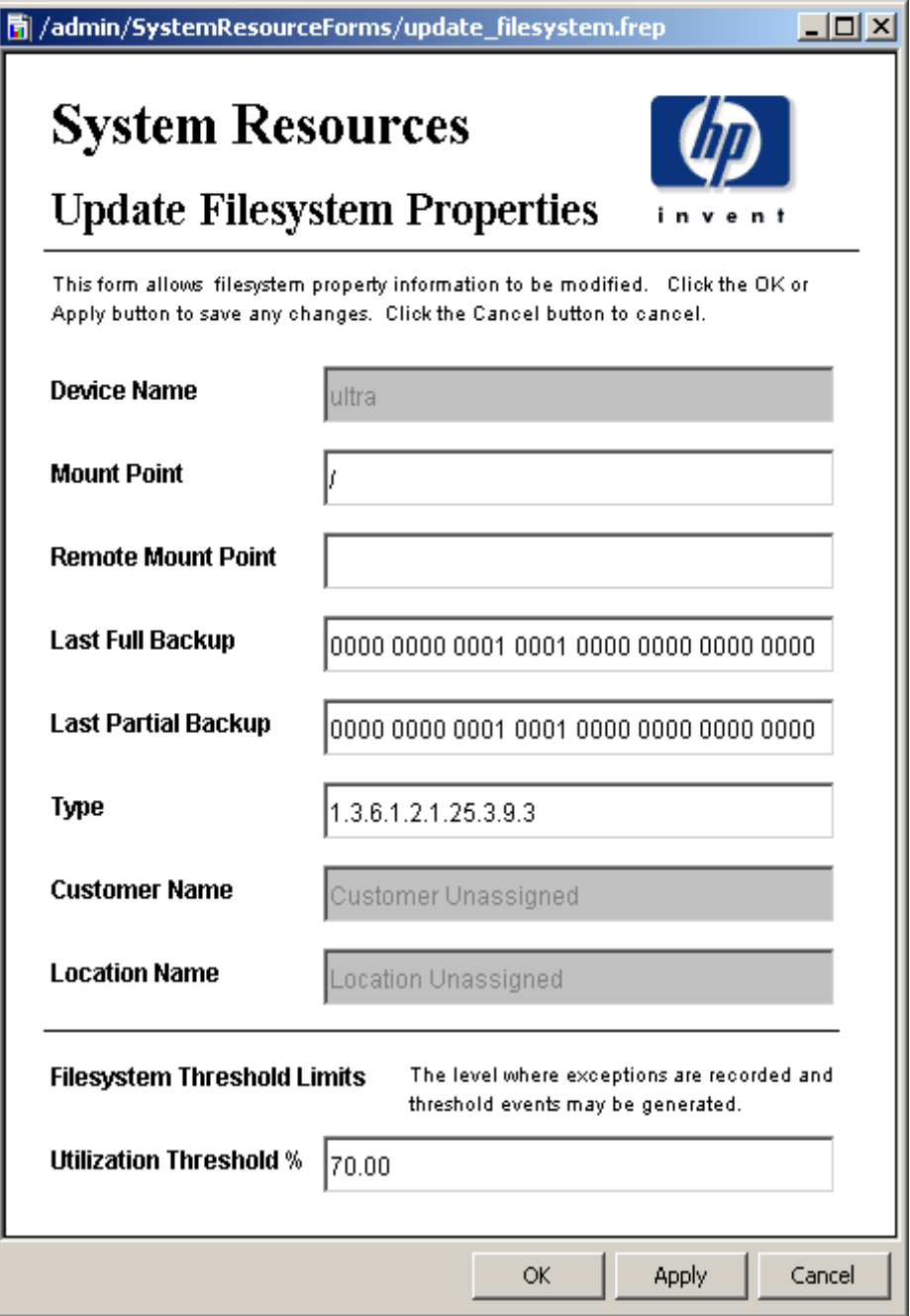

:

# <span id="page-30-0"></span>**Optimizing Resources**

**Filesystems Resource Optimization** brings into focus the most overutilized and the most underutilized filesystems. Use this report to see where load balancing, as opposed to investing in additional resources, might be the easiest way to improve service quality.

The selection table at the top of the report provides a list of systems that are expected to reach 90% utilization within 90 days. The grade of service bar chart beneath the selection table provides a picture of utilization over the last few days, allowing you to track recent increases and decreases and determine whether a critical situation is getting better or worse. The plot beneath the grade of service chart tracks daily ups and downs in utilization (CPU, memory, swap, filesystem, page outs, and run queue length).

Information about underutilized filesystems comes next. This time the selection table includes filesystems that are expected to be less than 30% utilized within 90 days.

**Memory Resource Optimization** pinpoints the most overutilized and underutilized system memory, indicating opportunities where service levels could be improved through better load balancing. Select a system from the top table to display detailed information for that system.

All aggregation for this report occurs at the daily level. The top selection table lets you see which systems will have a memory utilization greater than 90% in 90 days. You can also see an estimate for memory utilization 30, 60 and 90 days from now. The table directly below the top selection table provides provisioning details for the selected system:

- Customer
- Location
- Vendor
- Model
- Operating system
- Memory utilization threshold

A grade of service stacking bar chart details the overall health of the system, including CPU utilization, memory utilization, swap utilization and run queue length. A linked, tabbed plot pinpoints daily CPU utilization, memory utilization, swap utilization, filesystem utilization, number of page outs, and run queue length for the selected system. The top selection table and linked drill downs are repeated for systems that are projected to have less than 30% memory utilization in 90 days.

# **System Resource Filesystems Resource Optimization**

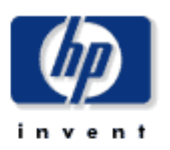

The System Resource Filesystems Resource Optimization Report details the most over- and under-utilized filesystems, indicating opportunities for load balancing to improve service levels without additional investment. Select a system from the top table to display detailed information for that system.

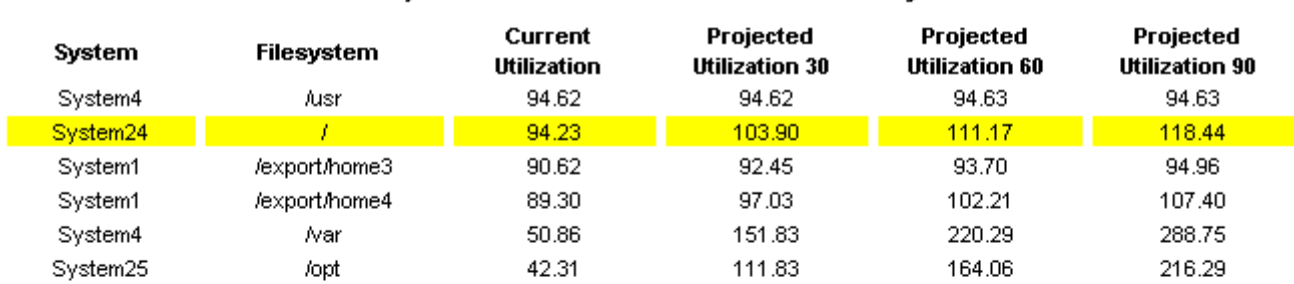

#### **Overutilized Filesystems** Projected to Exceed 90% Utilization within 90 Days

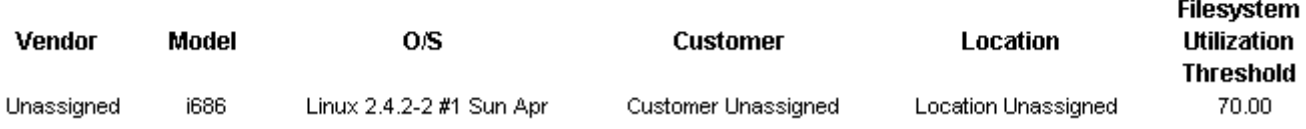

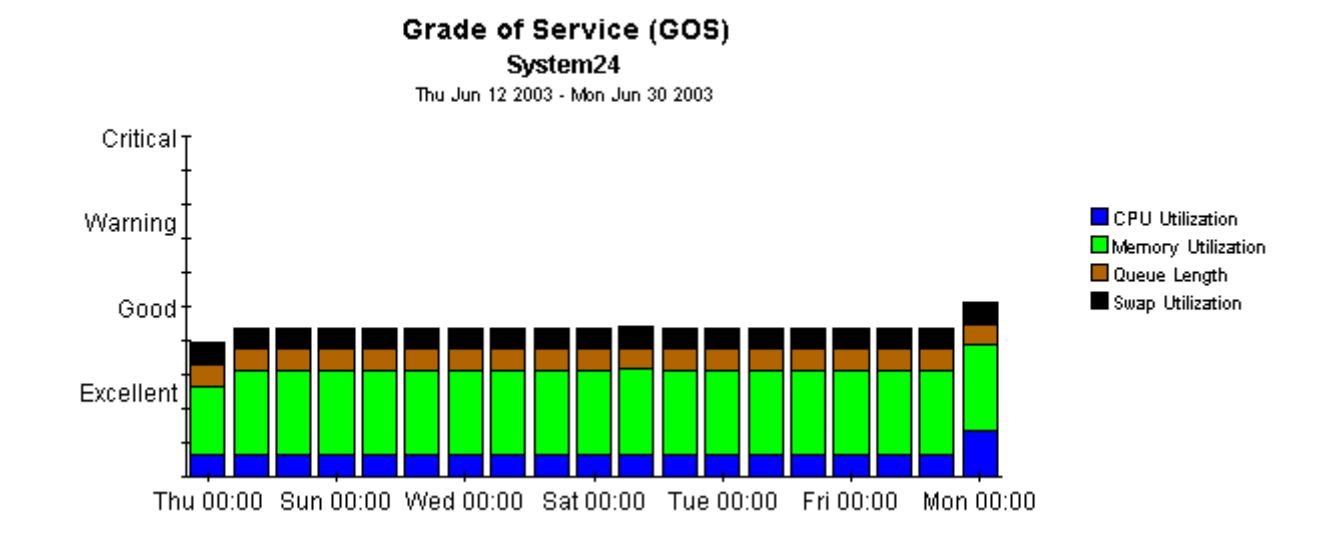

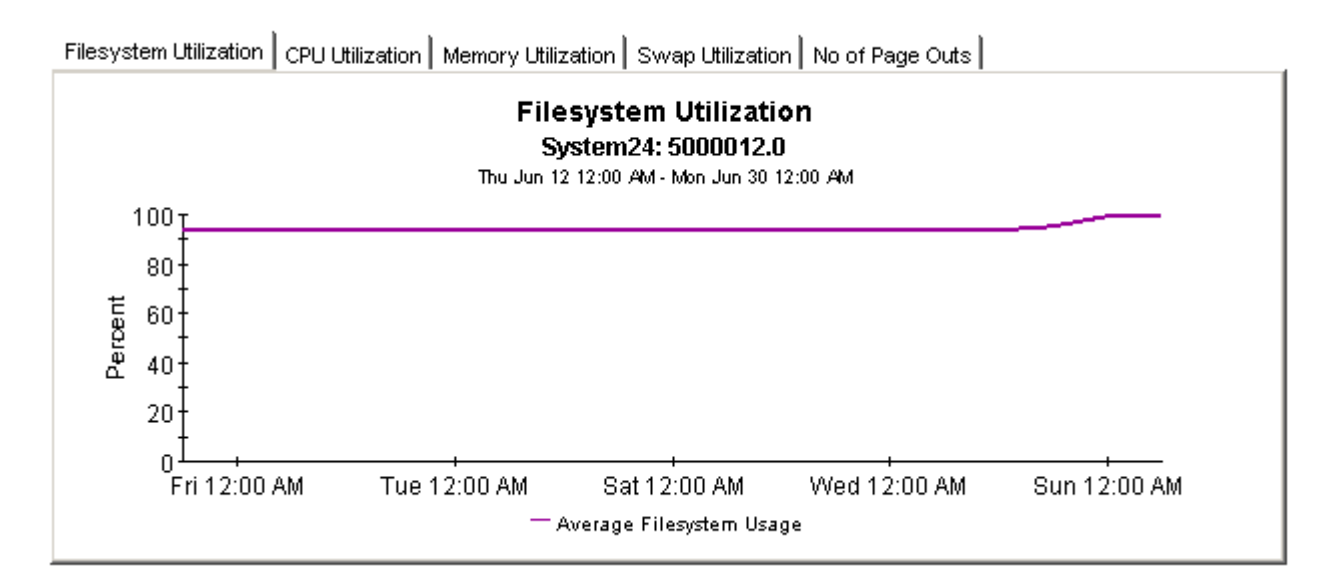

#### **Underutilized Filesystems** Projected to be Utilized Less than 30% within 90 Days

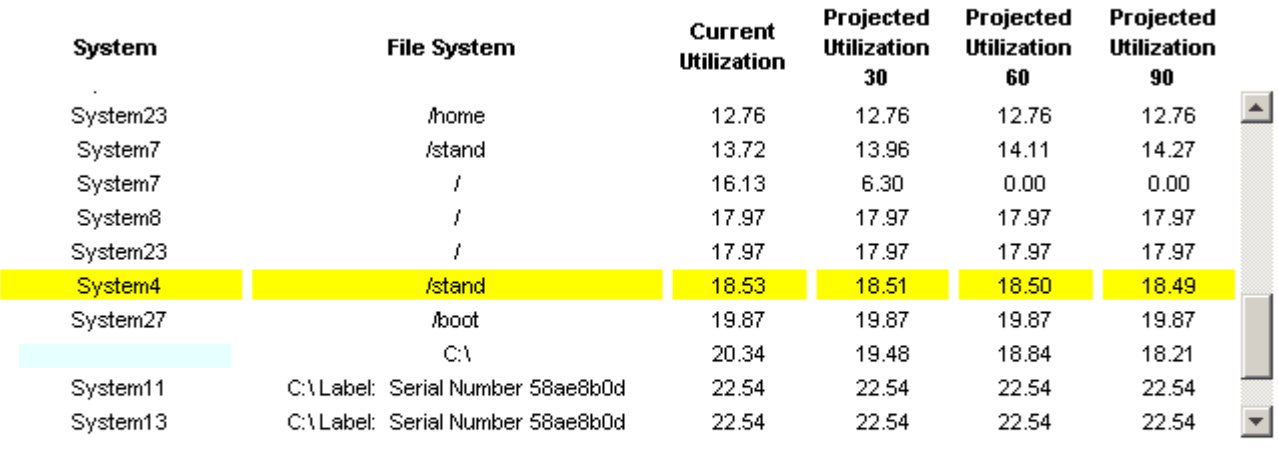

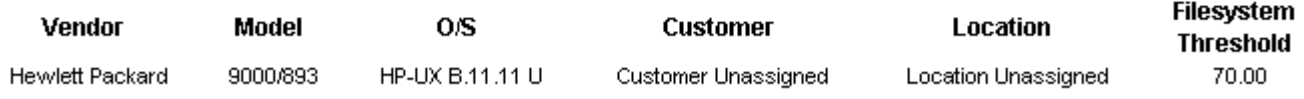

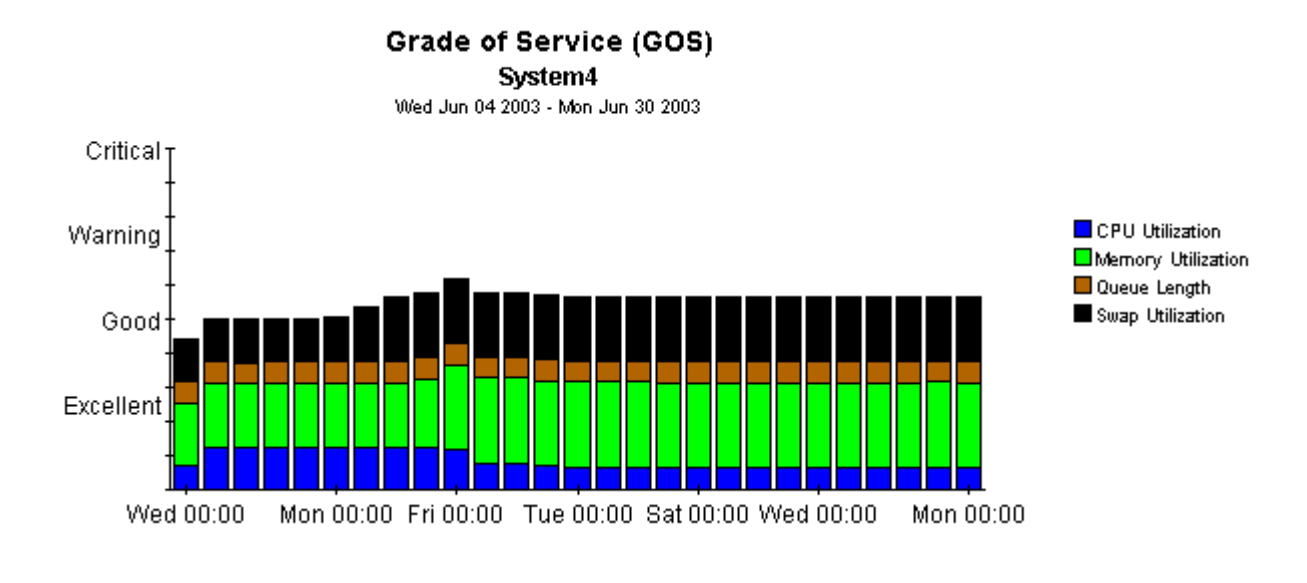

Filesystem Utilization | CPU Utilization | Memory Utilization | Swap Utilization | No of Page Outs |

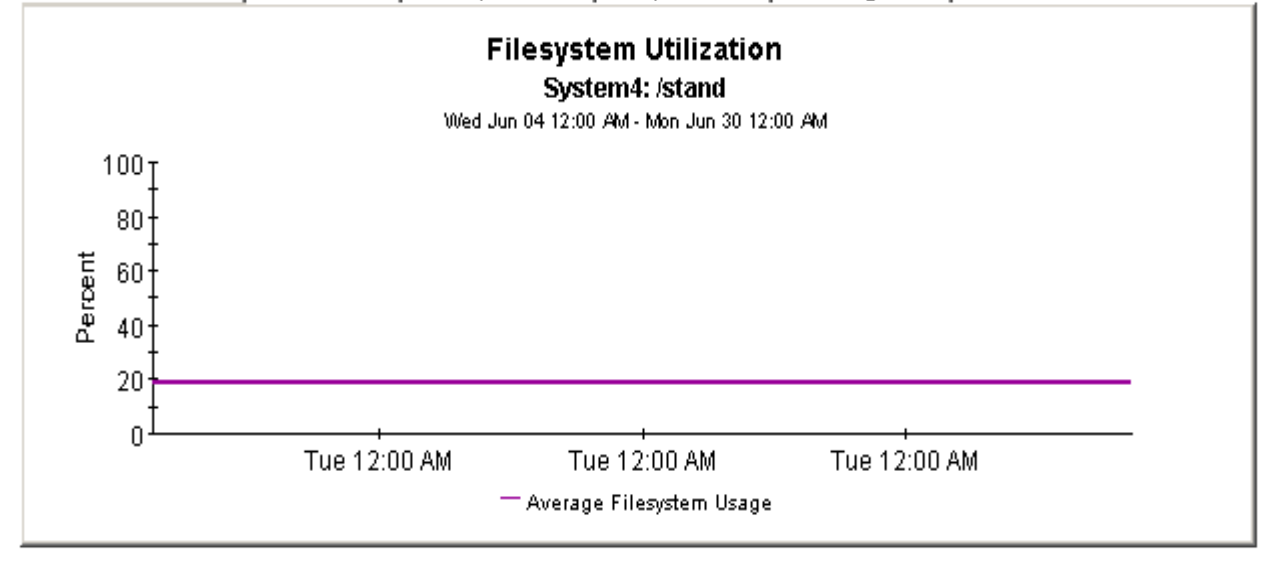

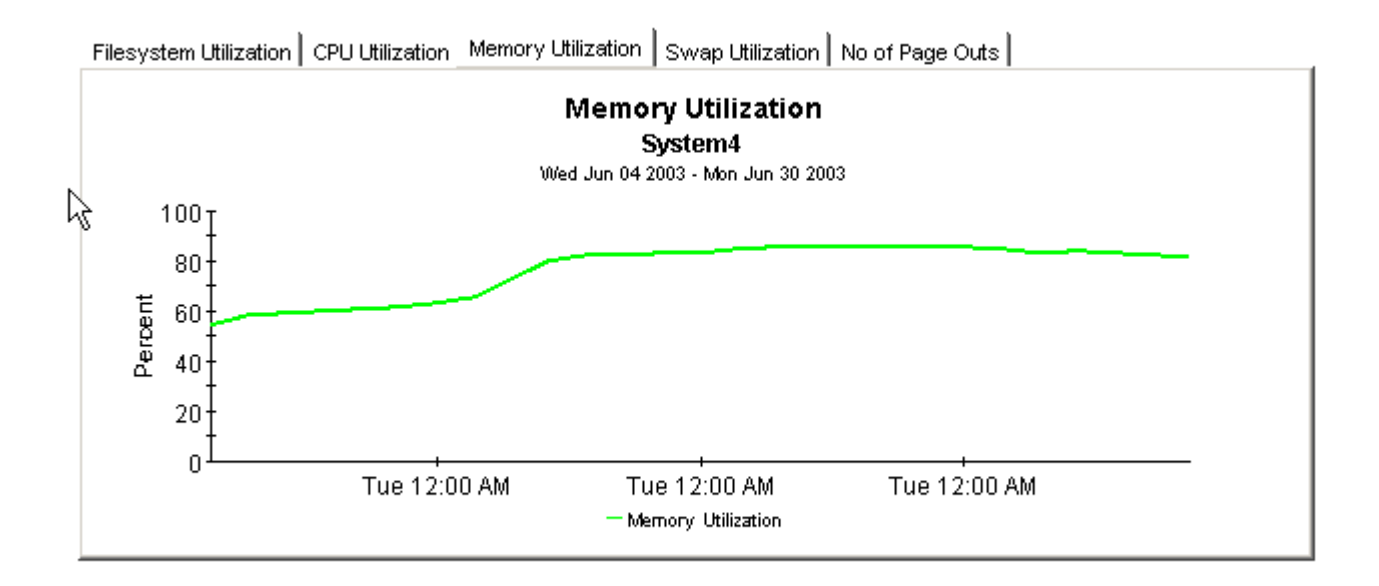

Filesystem Utilization | CPU Utilization | Memory Utilization | Swap Utilization No of Page Outs |

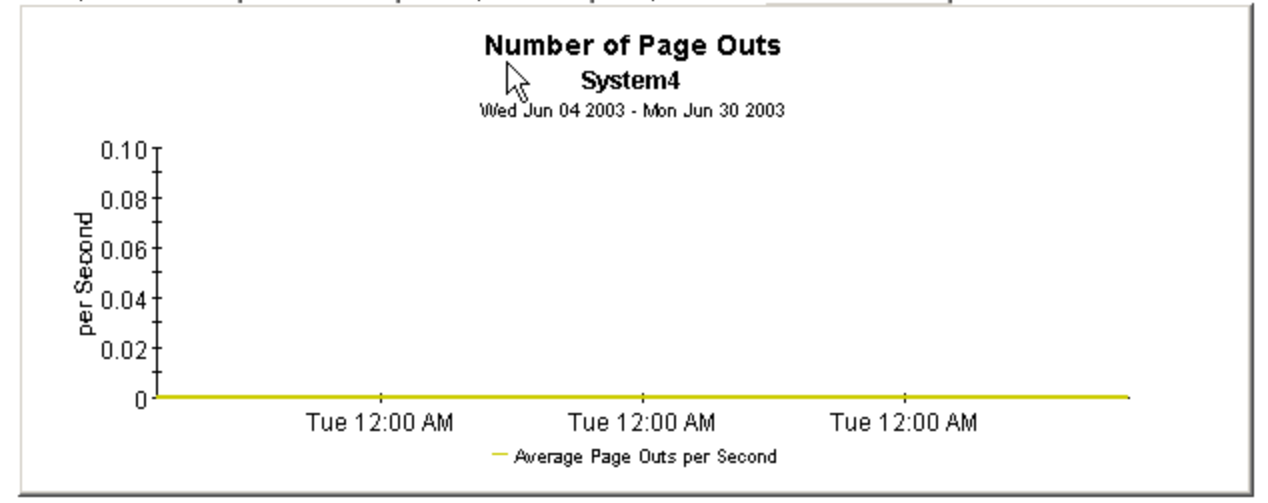

# **System Resource**

## **Memory Resource Optimization**

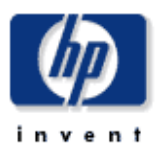

The System Resource Memory Resource Optimization Report details the most over- and under-utilized filesystems, indicating opportunities for load balancing to improve service levels without additional investment. Select a system from the top table to display detailed information for that system.

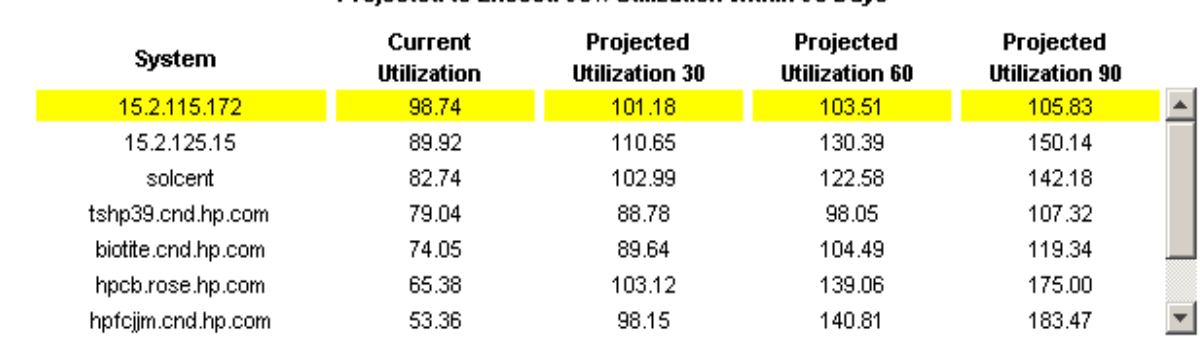

#### **Overutilized System Memory** Projected to Exceed 90% Litilization within 90 Davs

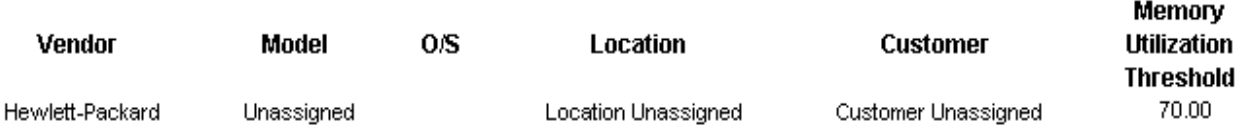

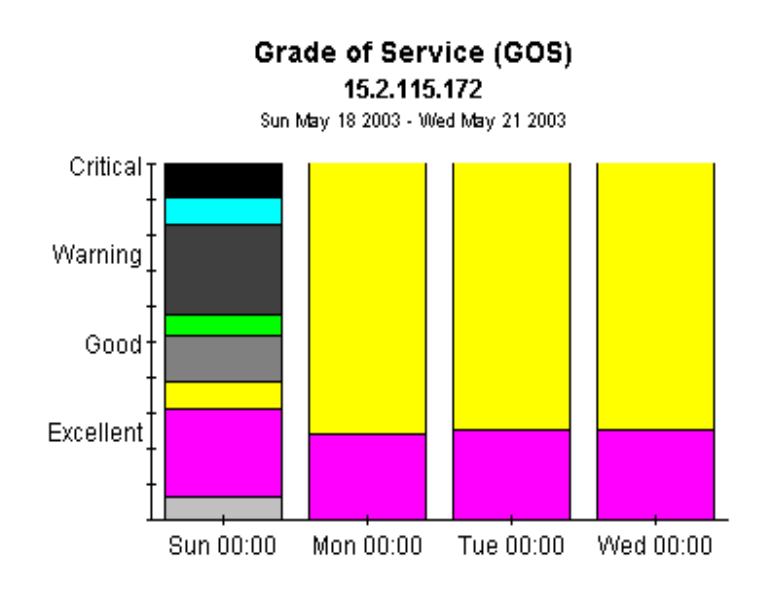

CPU Utilization: 15.70.186.76: All Memory Utilization: 15.70.186.76: All Queue Length: 15.70.186.76: All Swap Utilization: 15.70.186.76: All CPU Utilization: tthp166.cnd.hp.com: All Memory Utilization: tthp166.cnd.hp.com: All Queue Length: tthp166.cnd.hp.com: All Swap Utilization: tthp166.cnd.hp.com: All □ CPU Utilization: 15.2.114.242: All Memory Utilization: 15.2.114.242: All □ Queue Length: 15.2.114.242: All Swap Utilization: 15.2.114.242: All CPU Utilization: 15.2.115.172: All Memory Utilization: 15.2.115.172: All Queue Length: 15.2.115.172: All Swap Utilization: 15.2.115.172: All CPU Utilization: 15.2.125.15: All Memory Utilization: 15.2.125.15: All Queue Length: 15.2.125.15: All
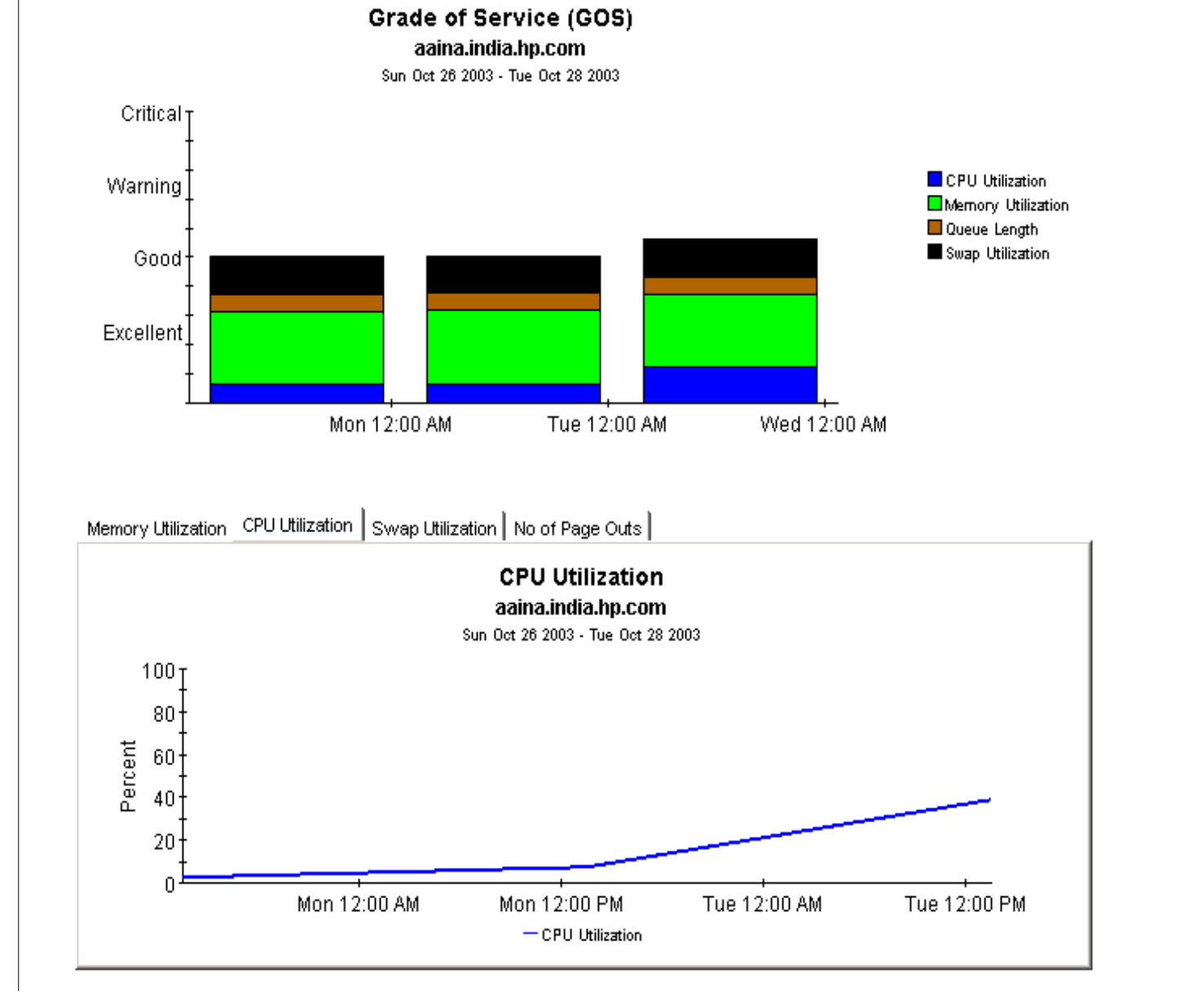

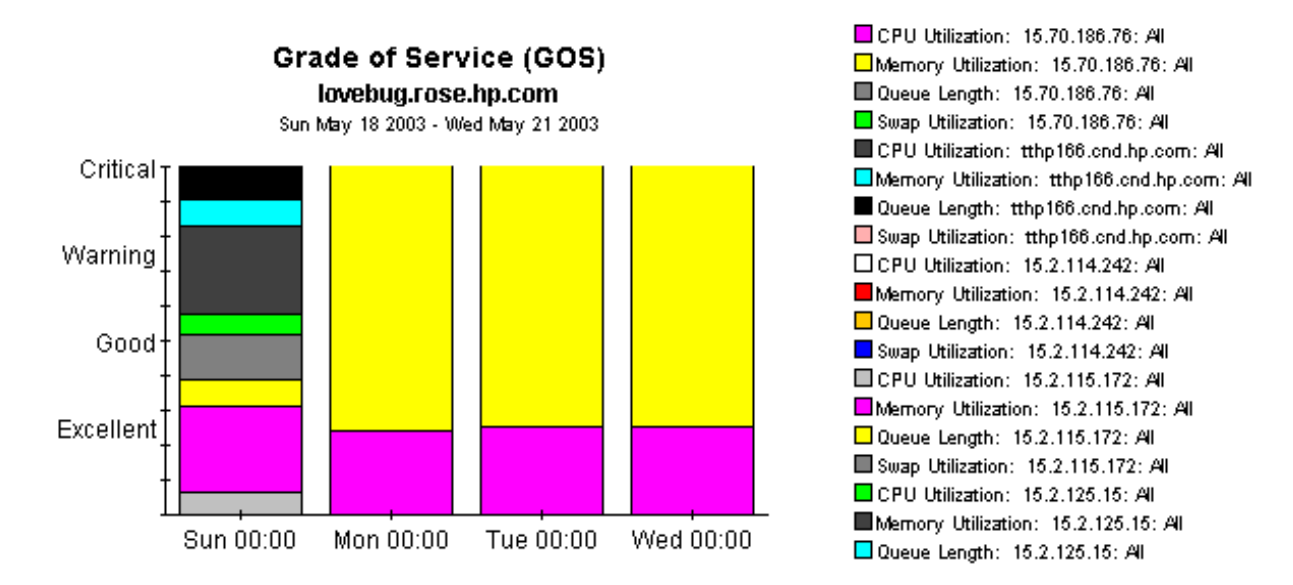

Memory Utilization | CPU Utilization | Filesystem Utilization | Swap Utilization | No of Page Outs |

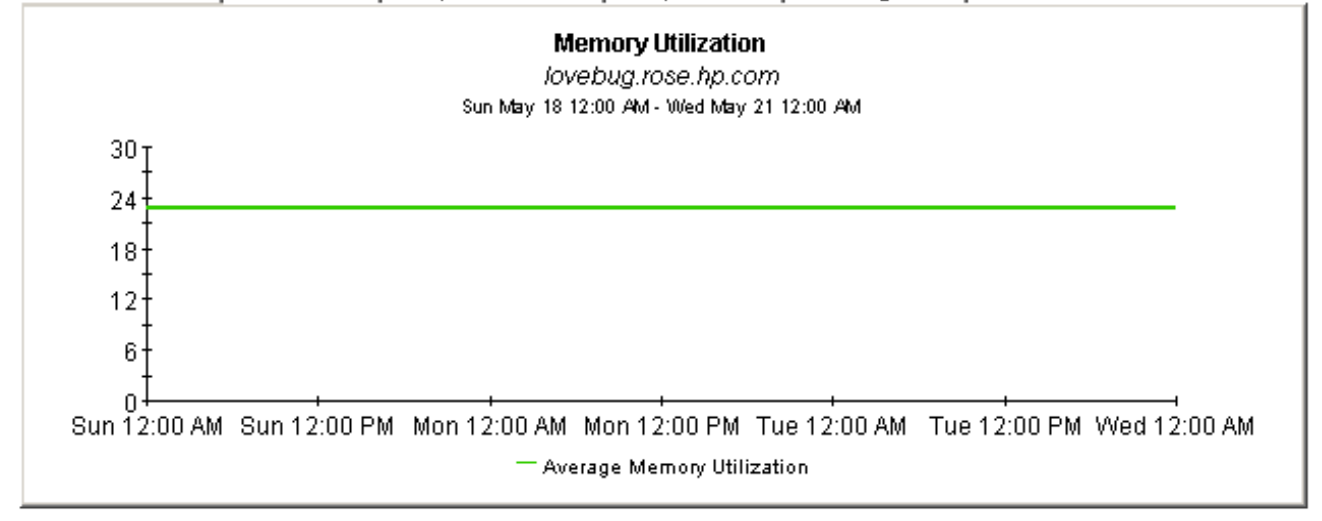

# **Service Level Management**

The **Service Level Management - Executive Summary** looks at yesterday's Grade of Service and yesterday's exception counts. This report analyzes performance data for multiple systems, aggregated by customer and location, hence the term *summary*.

Use the SLM report to verify whether service quality is meeting expectations. The top selection table provides a list of customers ranked by number of exceptions, highest to lowest. The data for each customer provides exceptions statistics all of the systems owned by that customer. The second selection table provides a list of locations ranked by number of exceptions, highest to lowest. The location selection table is linked to the top selection table, and separates out the total exceptions for each location.

This report allows you to drill down from information about yesterday's distribution of exceptions to a stacked bar chart showing hourly, daily, and monthly views of exceptions and how they are distributed. The stacked bar chart shows total exceptions for all systems at the location selected above. At the end of the report, a grade of service chart provides an hourly assessment of health. This chart is aggregating data from all of the systems at the location highlighted in the location table.

## **System Resource Executive Service Level Management Summary**

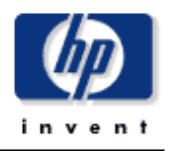

The Executive Service Level Management Summary Report provides an overview of system performance. Each chart details key metrics aggregated for all systems. Key indicators of performance are shown individually and combined into a Grade of Service chart to reveal system health at a glance.

 $\overline{\phantom{a}}$ 

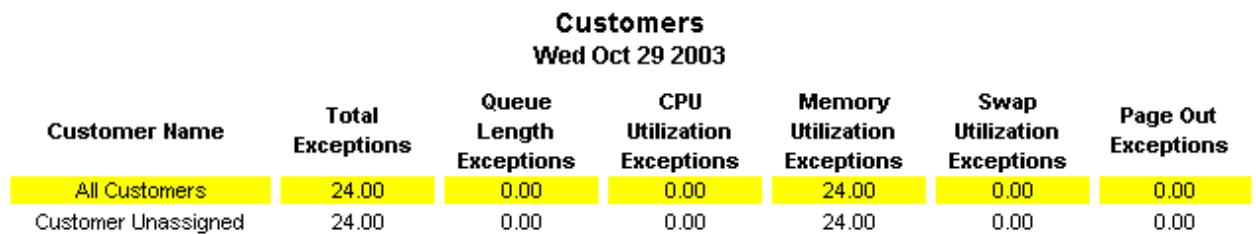

#### Locations **Wed Oct 29 2003**

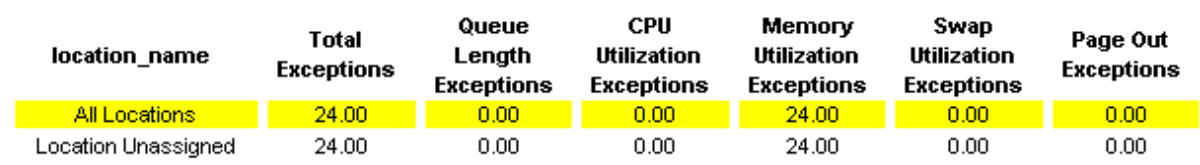

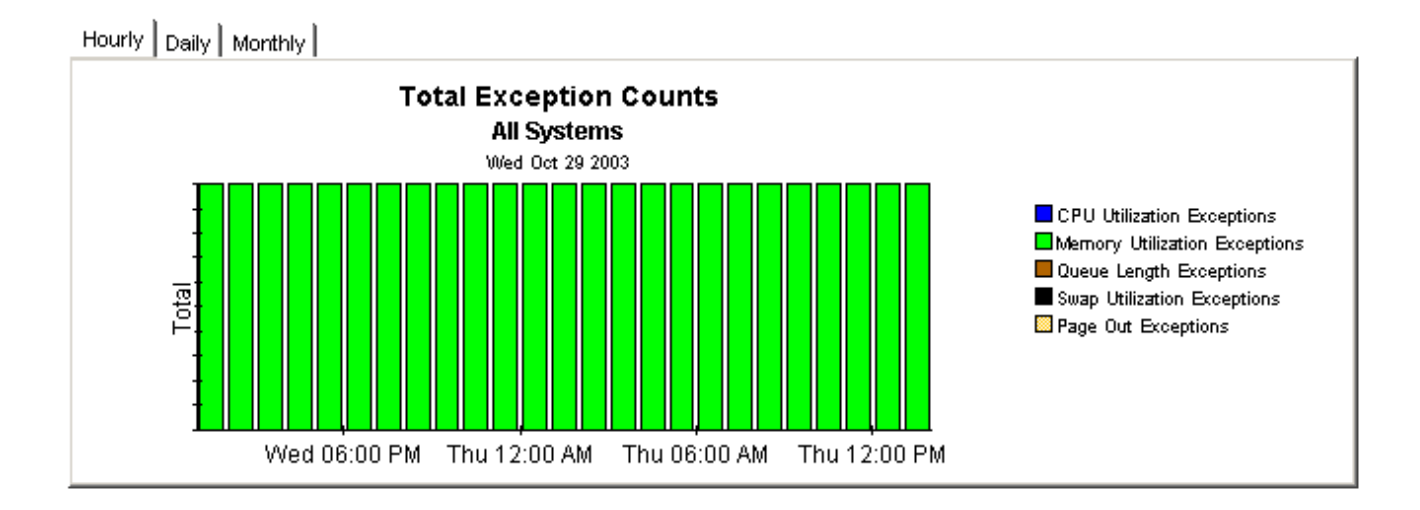

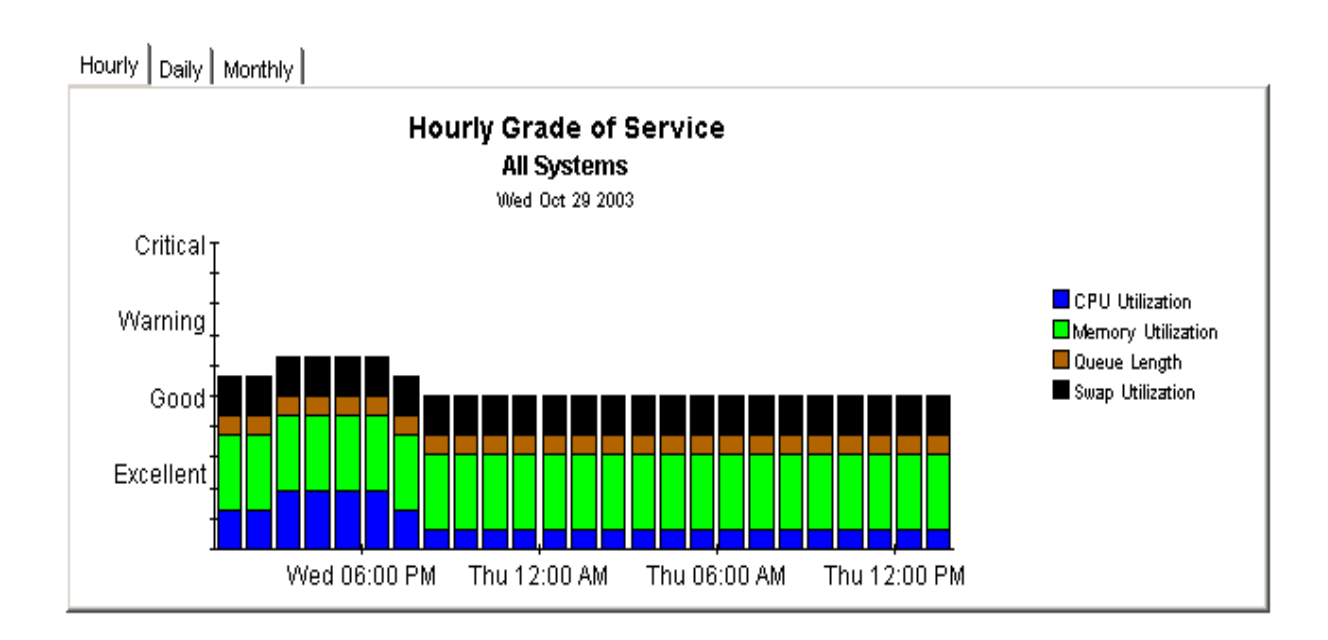

**C** 

# **Resource Forecasting**

You have two reports in the resource forecasting area:

- Filesystem Forecast
- Memory Forecast

Both reports have very similar formats. The **Filesystem Forecast** begins with a selection table that provides a list of all the filesystems that are headed towards 100% utilization and are expected to reach this level within 90 days. The entries in the table sort by Days to Threshold (DTT). Filesystems nearest to the threshold sort at the top of the table.

In addition to indicating the value for DTT, the selection table shows:

- Current utilization (the rolling baseline average)
- Projected utilization 90 days from today

Select an entry in the table to display the following provisioning details:

- Vendor
- Model
- O/S
- Customer
- Location
- Filesystem utilization threshold level

From the selection table you may drill down to a daily Grade of Service chart that shows increases and decreases in a composite score based on individual scores for utilization (CPU, memory, and swap) and queue length. The series of tabbed line graphs below the GOS chart track utilization levels and the number of page outs. These graphs track utilization for the following resources:

- Filesystem
- CPU
- Memory
- Swap

The **Memory Forecast** begins with a selection table that provides a list of all the systems headed towards 100% utilization and projected to reach this level within the next 90 days. The entries in the table sort by DDT, lowest number to highest number, or nearest to threshold at the top, furthest from threshold at the bottom. In addition to indicating DDT, the selection table shows:

- Current utilization (the rolling baseline average)
- Projected utilization 90 days from today

Select an entry in the table to display the following details for the system:

- Vendor
- Model
- Operating system
- Customer
- Location
- Memory utilization threshold

From the selection table you may drill down to a daily Grade of Service chart that shows increases and decreases in an overall score throughout the baseline period. The overall score is a composite based on individual scores for CPU utilization, memory utilization, swap utilization, and run queue length.

The tabbed charts below the GOS chart provide daily analysis of trends. These charts show how the following variables have behaved over the baseline period:

- Memory utilization
- CPU utilization
- Swap utilization
- Number of page outs

See below for a sample of the Filesystem Forecast report followed by a sample of the Memory Forecast report.

## **System Resource Filesystem Forecast**

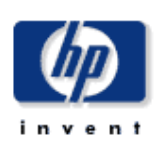

The System Resource Filesystem Forecast report lists all filesystems within 90 days of a utilization threshold, those closest to a threshold listed first. The report arms the system manager with the information required to assess performance and take preventive action. Select a system from the top table to display detailed information for that system.

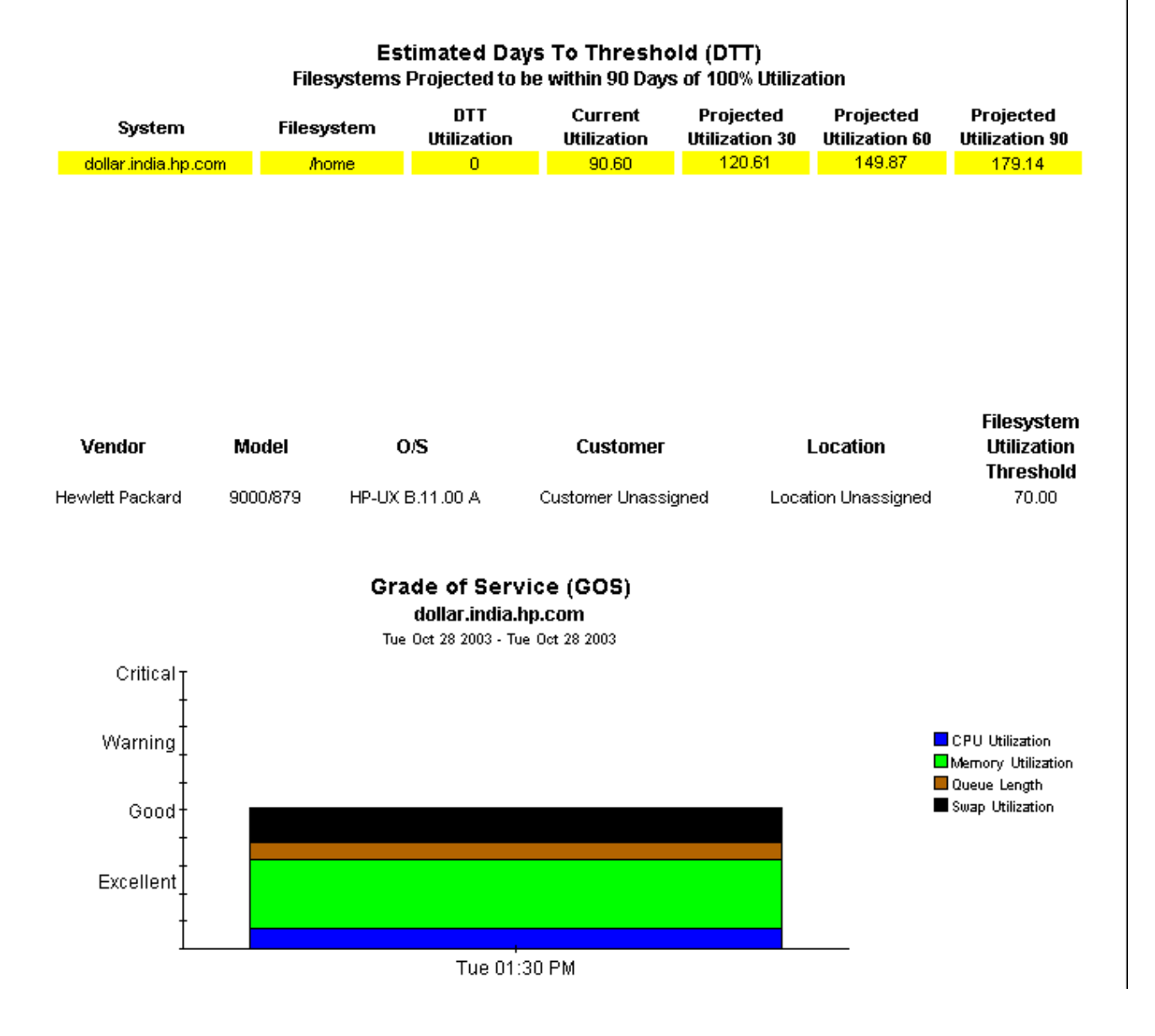

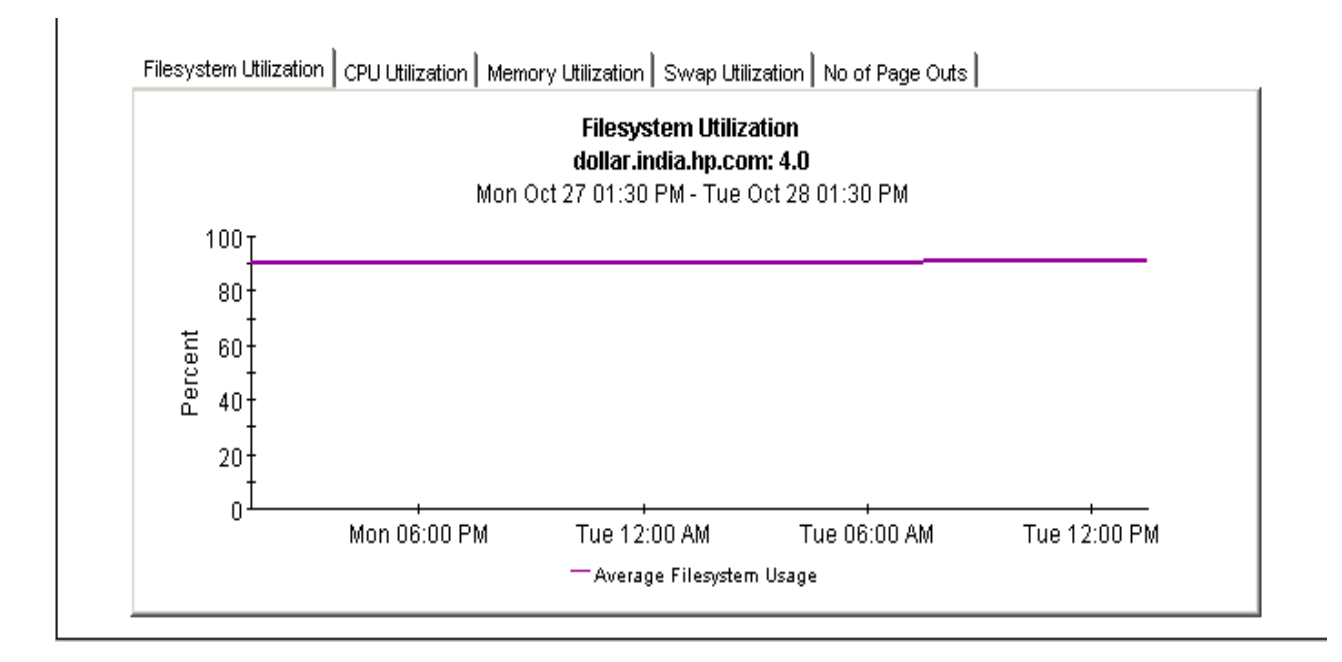

# **System Resource**

## **Memory Forecast**

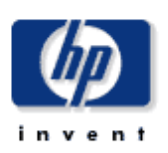

The System Resource System Memory Forecast report lists all systems within 90 days of a memory utilization threshold, those closest to a threshold listed first. The report arms the system manager with the information required to assess performance and take preventive action. Select a system from the top table to display detailed information for that system.

#### **Estimated Days to Threshold (DTT)** Systems Projected to be within 90 Days of 100% Utilization

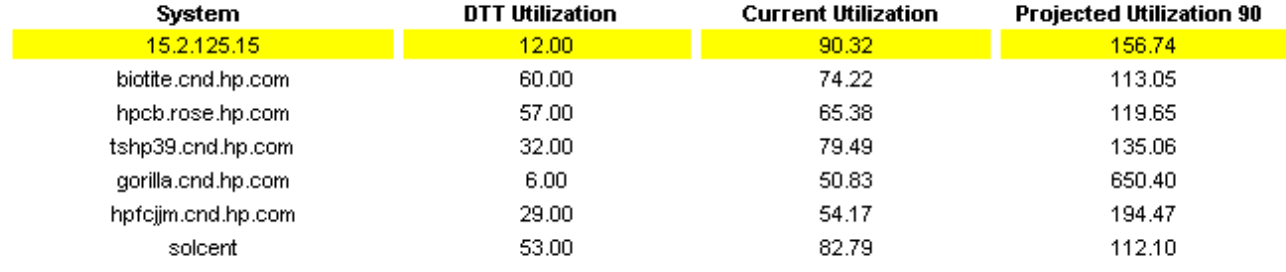

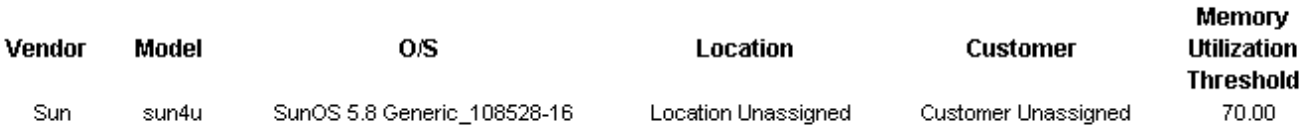

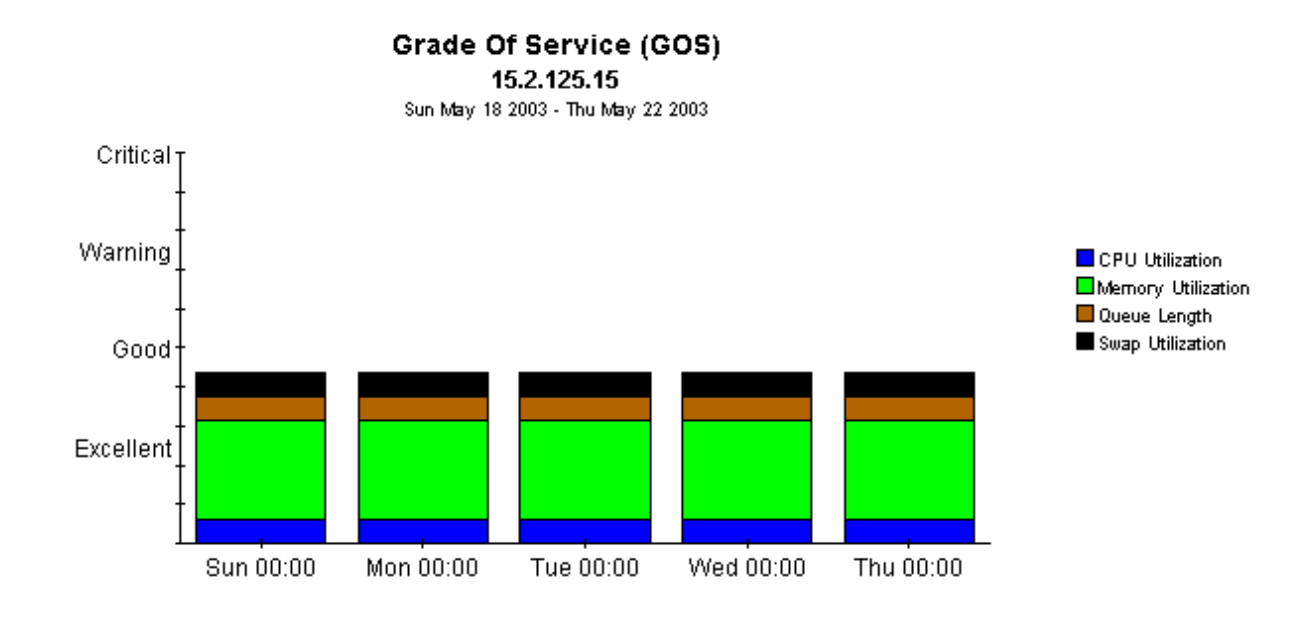

continues on next page

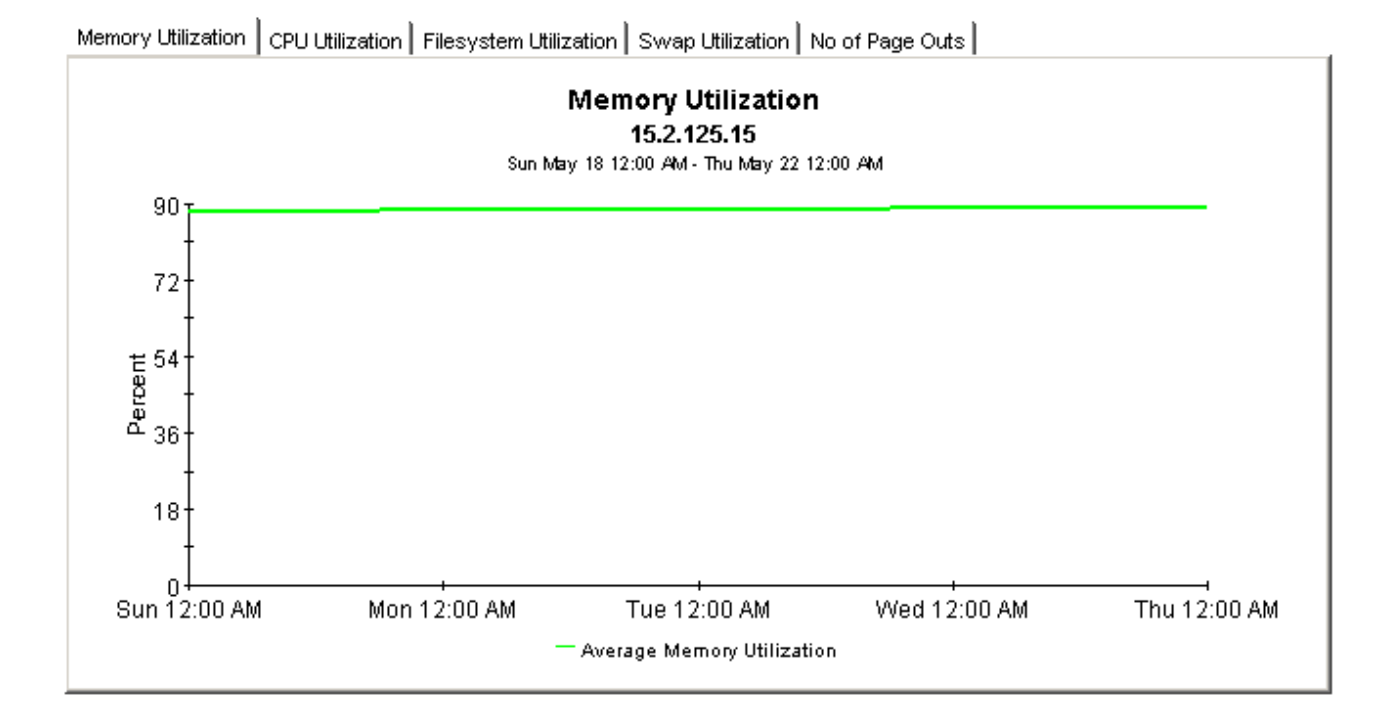

# **Exception Hot Spots and QuickViews**

This chapter covers the following reports:

- Exception Hot Spots
- QuickView
- Near Real Time

## **Exception Hot Spots**

The Hot Spots report provides a list of the systems that exceeded at least one threshold condition at some time yesterday. Systems that did not exceed any thresholds will not appear in this report. This report is particularly useful for identifying systems with the most exceptions and looking at exceptions in more detail. The selection table indicates which exceptions took place, and how many of each type took place during the 24-hour period that ended last night at midnight. Select an entry to display the following data:

- System-level provisioning details (vendor, model, customer, location, and o/s)
- Exception thresholds for each resource

Beneath the selection table is a series of charts that track yesterday's resource utilization levels on an hour-by-hour basis, allowing you to see exactly when exceptions took place. Near the bottom of the report you have an Exception Details chart and a Grade of Service chart. The first chart shows the data that was captured by each poll, throughout the day. The second chart provides an overall grade of service score for each poll. The overall score is a composite based on CPU utilization, memory utilization, and queue length.

## **QuickView**

The QuickView has a broader scope than Hot Spots. This report includes every system, whether or not the system recorded exceptions yesterday. (By default, the selection table is limited to 50 rows.) The selection table provides utilization averages for yesterday, covering run queue, CPU, memory, swap, and page outs per second. The default sort order is CPU utilization. Select an entry in the table to display the following data:

- System-level provisioning details (vendor, model, customer, location, and o/s)
- The exception threshold for each resource

The line graphs below the exception threshold information provide hourly data for each resource, allowing you to track increases and decreases throughout the day.

### **QuickView - Near Real Time**

The format of the QuickView - Near Real Time is exactly the same as the QuickView:

- Selection table that sorts all systems by CPU utilization
- System-level provisioning details
- Exception thresholds for each resource
- Line graphs for each resource

In the QuickView, you are looking at data for yesterday. In the Near Real Time, you are looking at data for the previous six hours. Use the Near Real Time version of the QuickView to spot problem areas before the condition begins to affect your users.

### **QuickView - Near Real Time - Snapshot**

The format of the QuickView - Near Real Time - Snapshot is exactly the same as the QuickView - Near Real Time:

- Selection table that sorts entries by CPU utilization over the last six hours
- System-level provisioning details
- Exception thresholds for each resource
- Line graphs for each resource covering the last six hours

In the QuickView - Near Real Time, you are looking at data for the last six hours. In the Snapshot version of the Near Real Time, you are looking at the same data, but only for the specific systems you specify when you open the report. Use the Snapshot version of the Near Real Time report whenever you know in advance exactly which system or systems you are interested in.

## **System Resource**

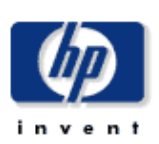

## **Hot Spots**

The System Resource Hot Spots Report provides a listing of systems that have exceeded threshold conditions during the previous day. Offending systems are ranked by total number of exceptions. Select a system from the top table to display detailed information for that system.

 $\overline{\phantom{0}}$ 

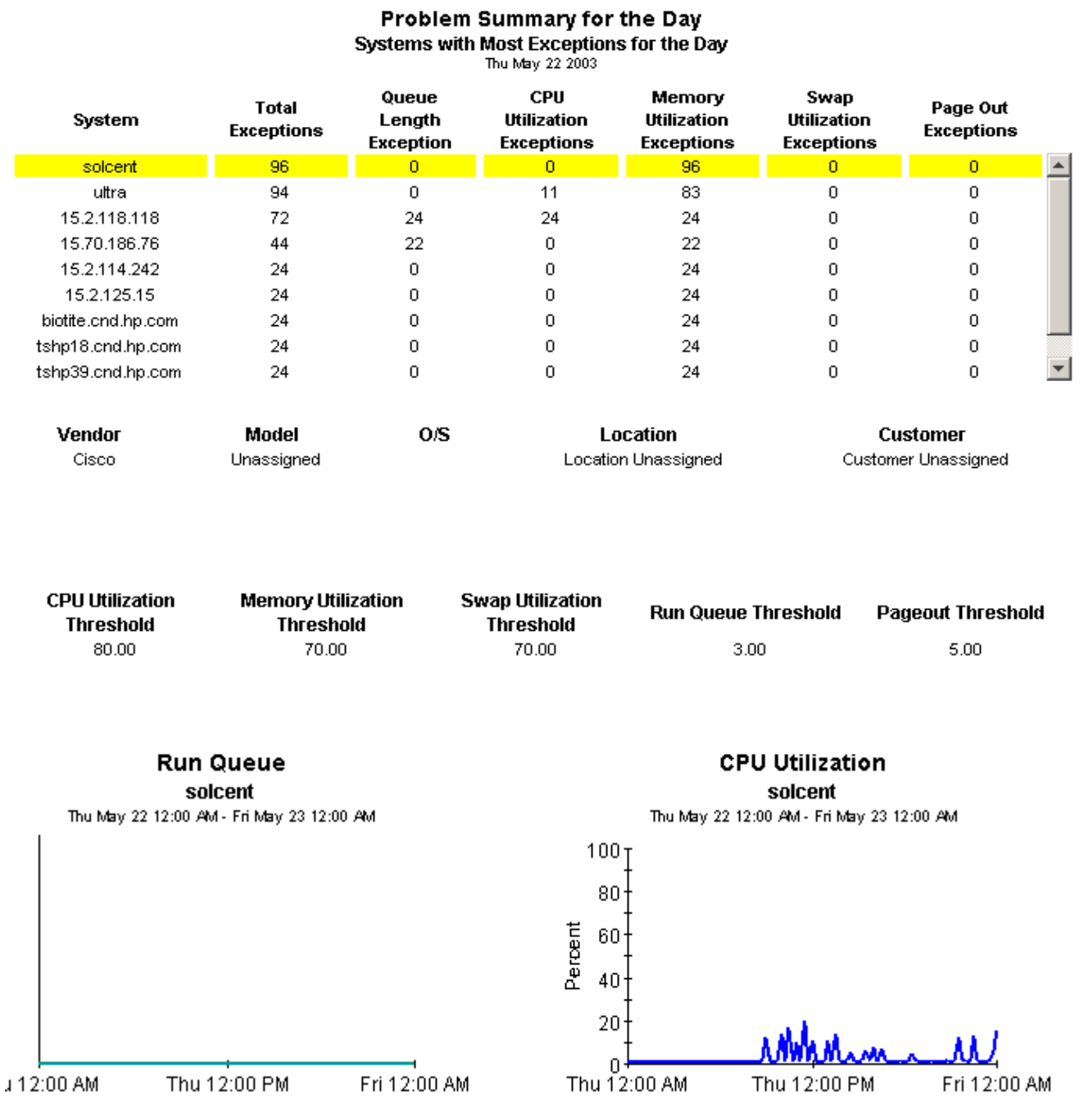

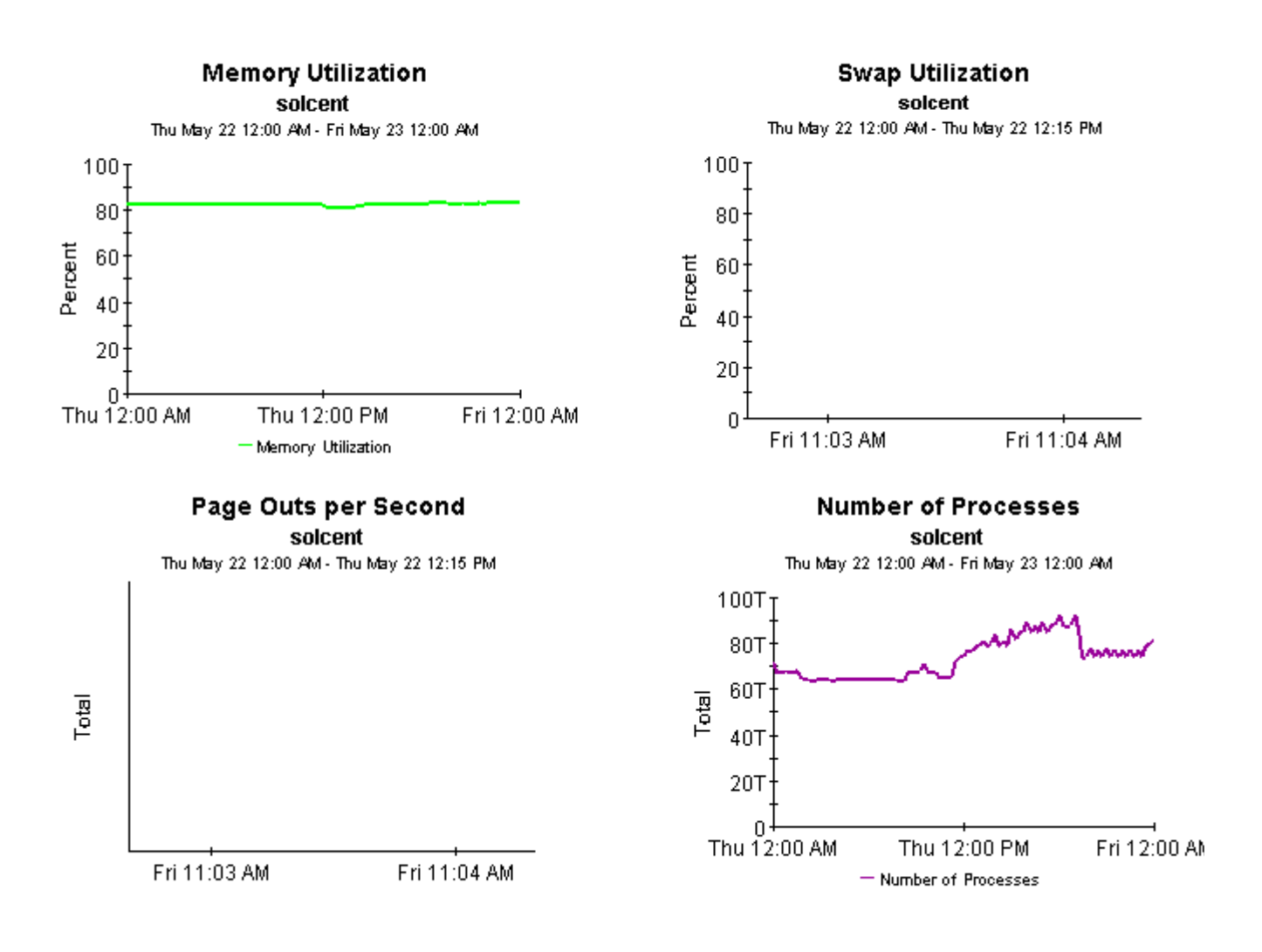

#### Exception Detail | Grade of Service |

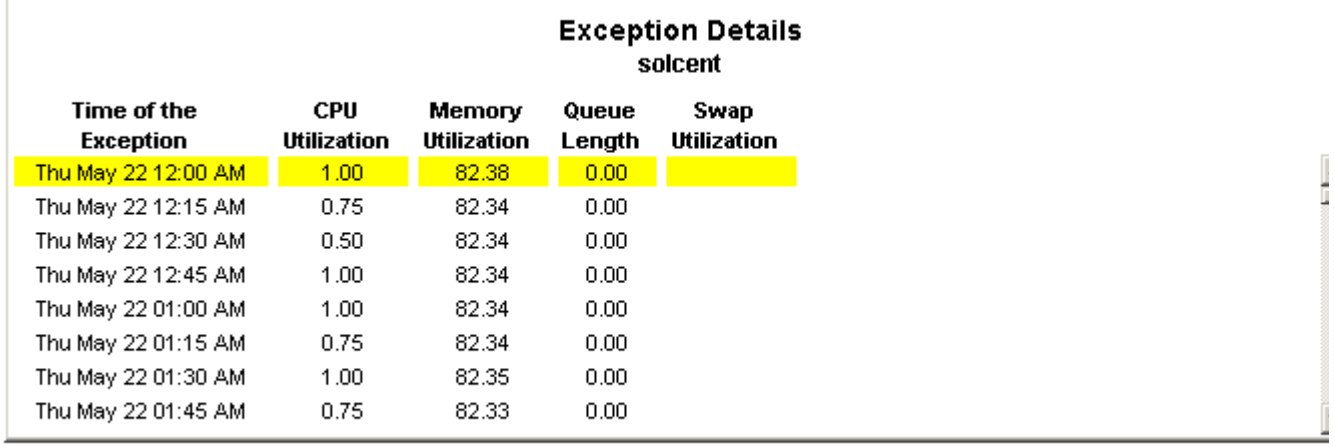

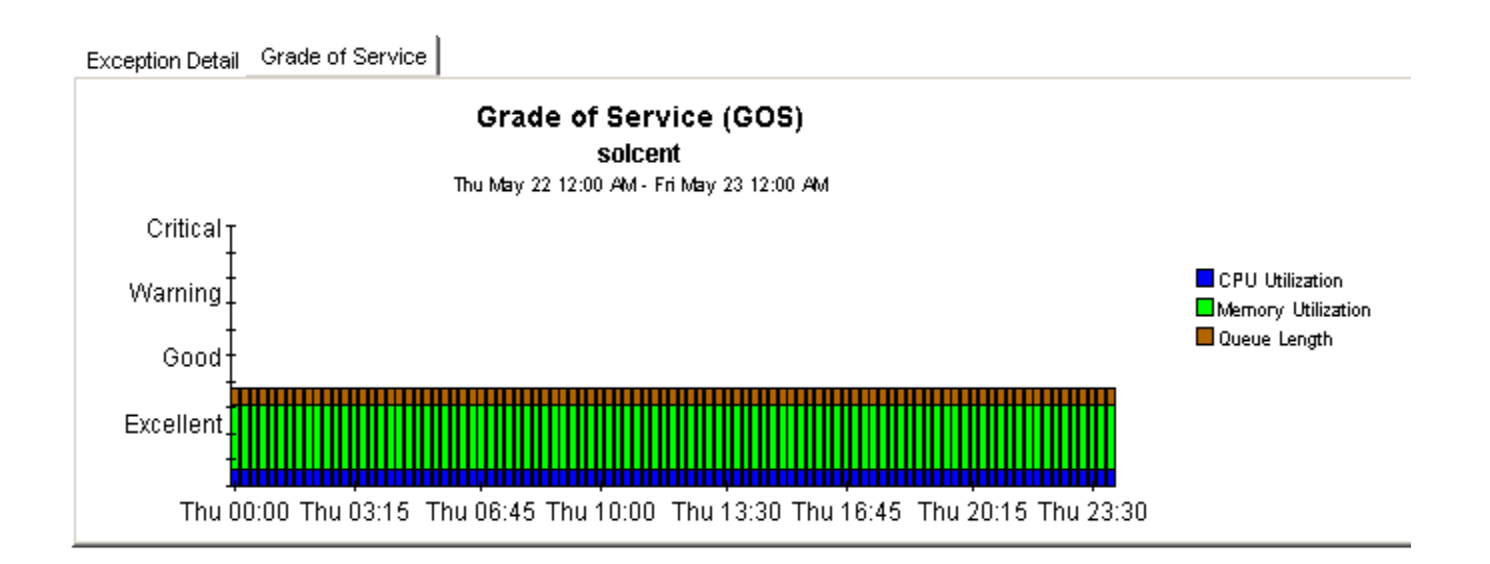

## **System Resource Ouickview**

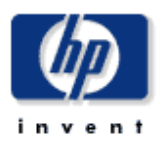

The System Resource QuickView Report gives the system management staff a detailed look at the performance of individual systems. Select a system from the top chart to display detailed information for that system.

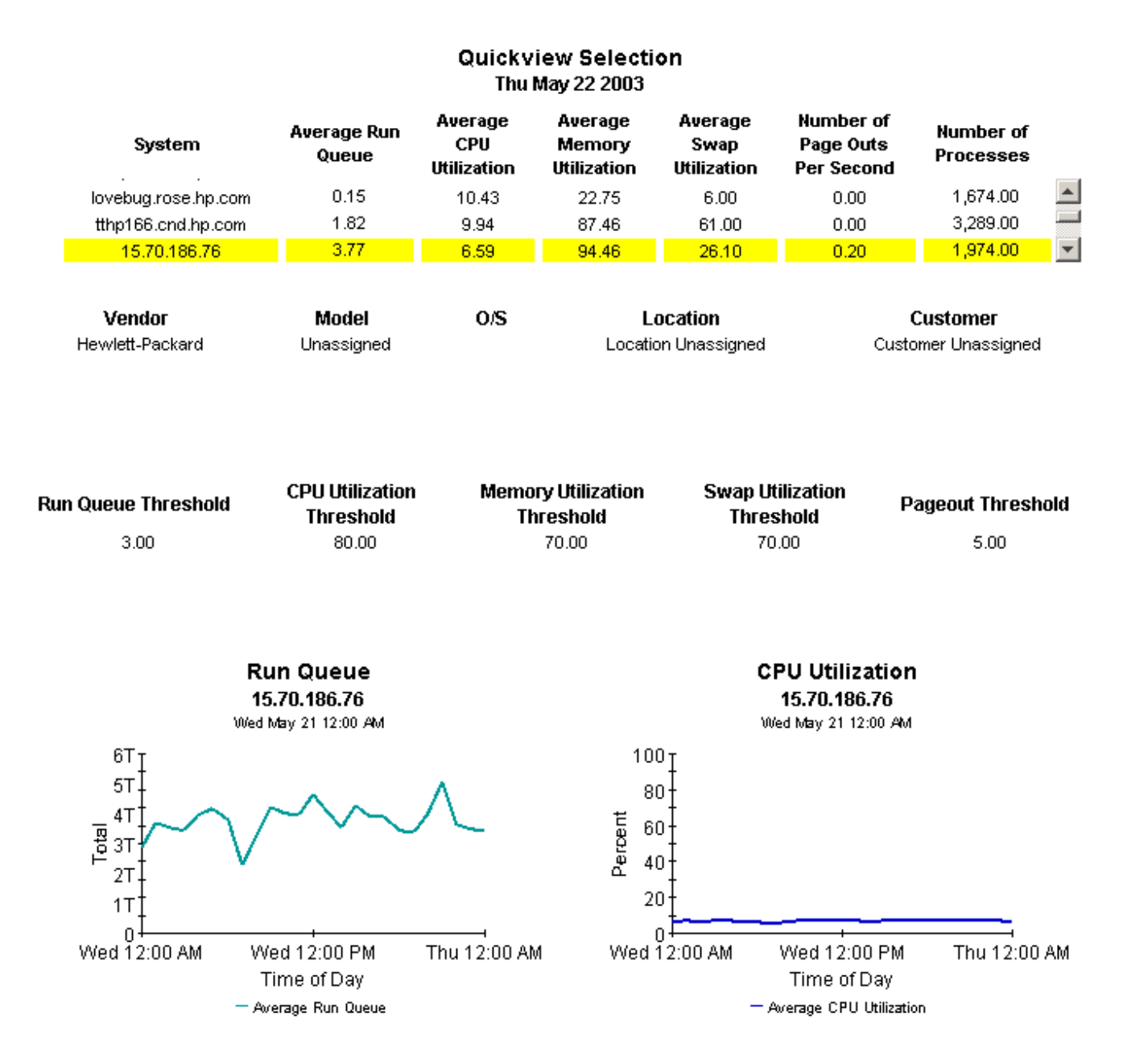

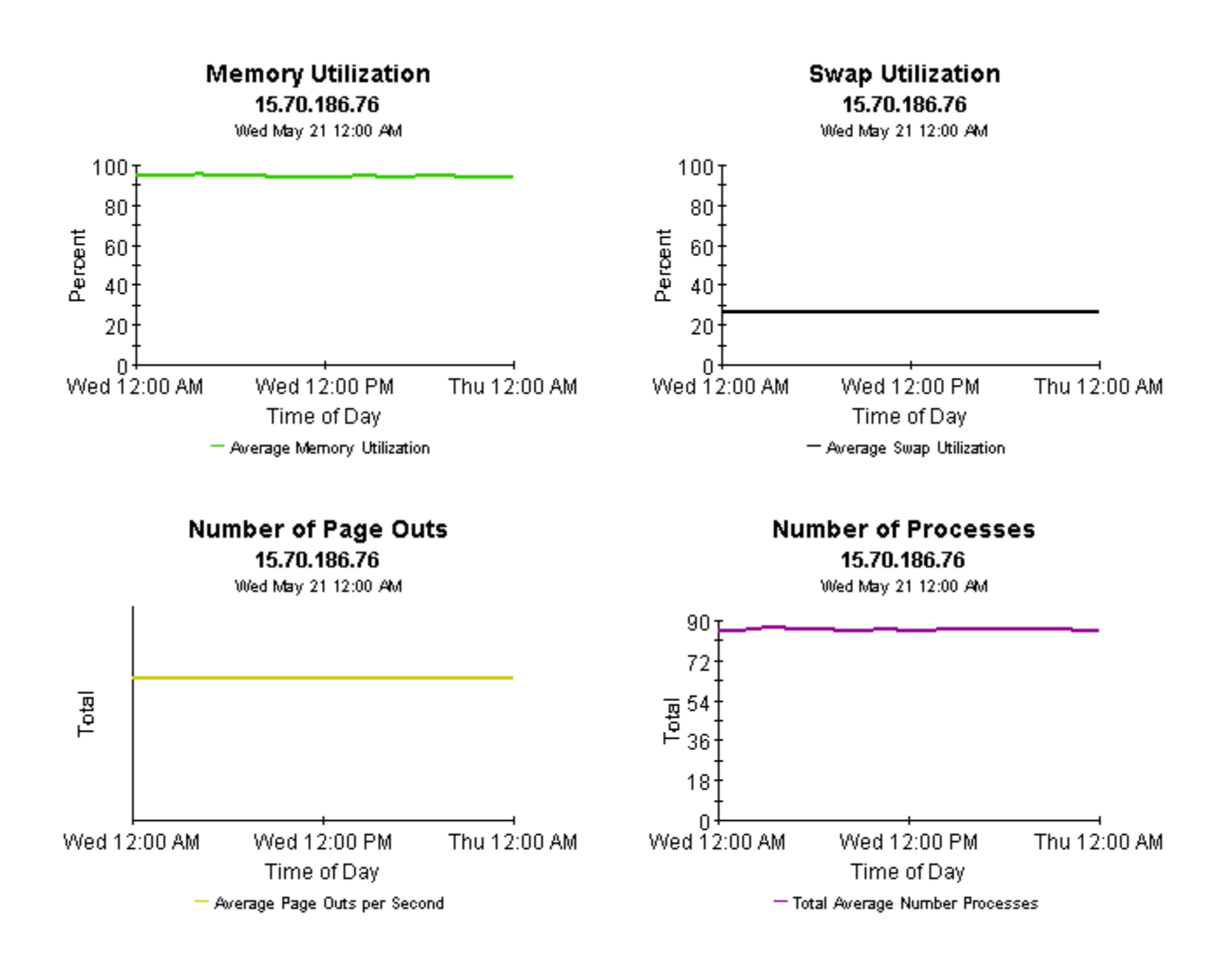

# **System Resource**

## **Ouickview - Near Real Time**

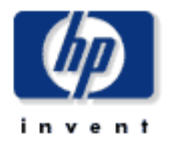

The System Resource Near Real Time QuickView gives the system management staff an up to date view of the performance of individual systems. By selecting a system from the top table, current system performance (up to the most recent data collection) can be investigated in detail.

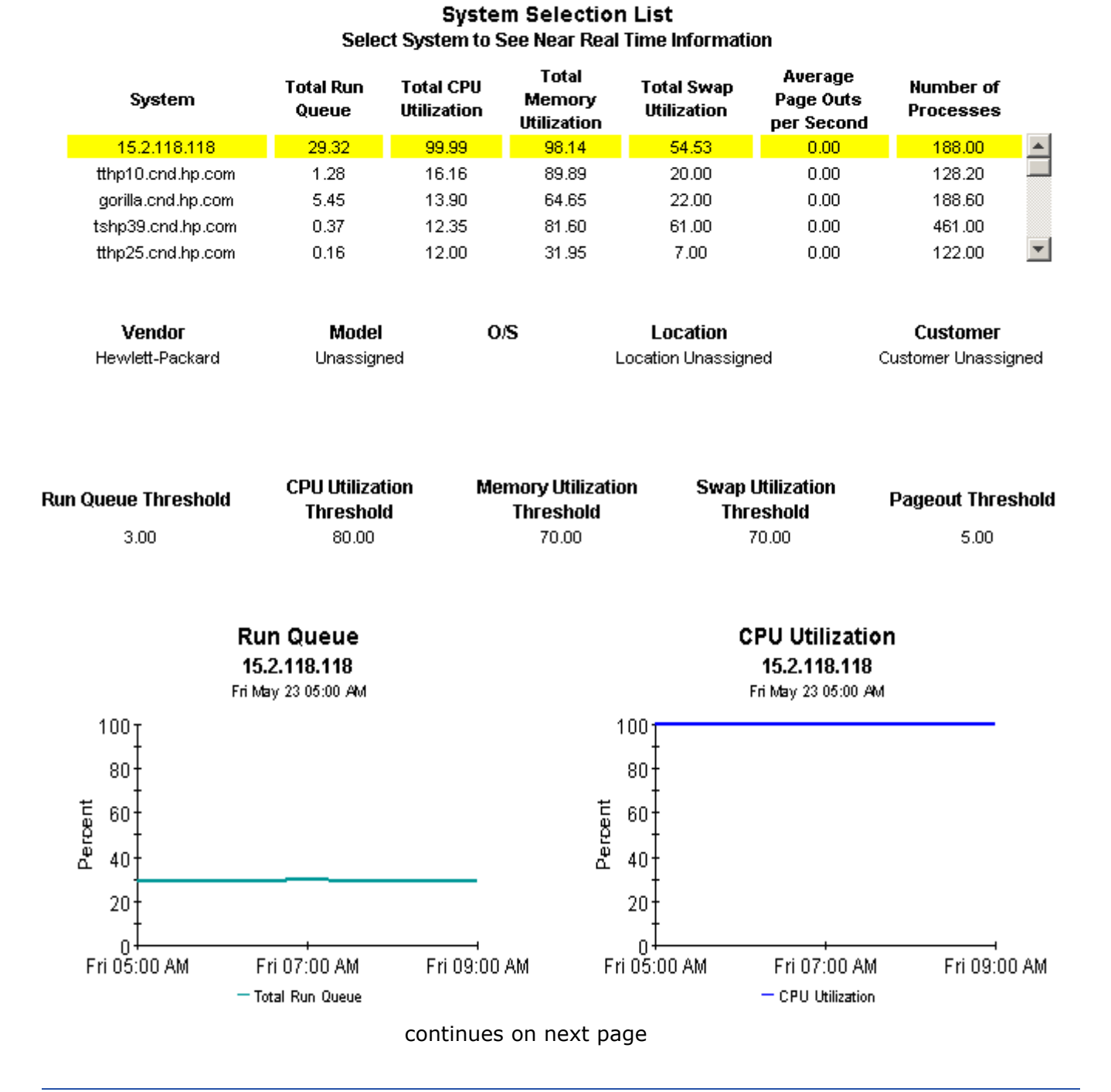

#### *56*

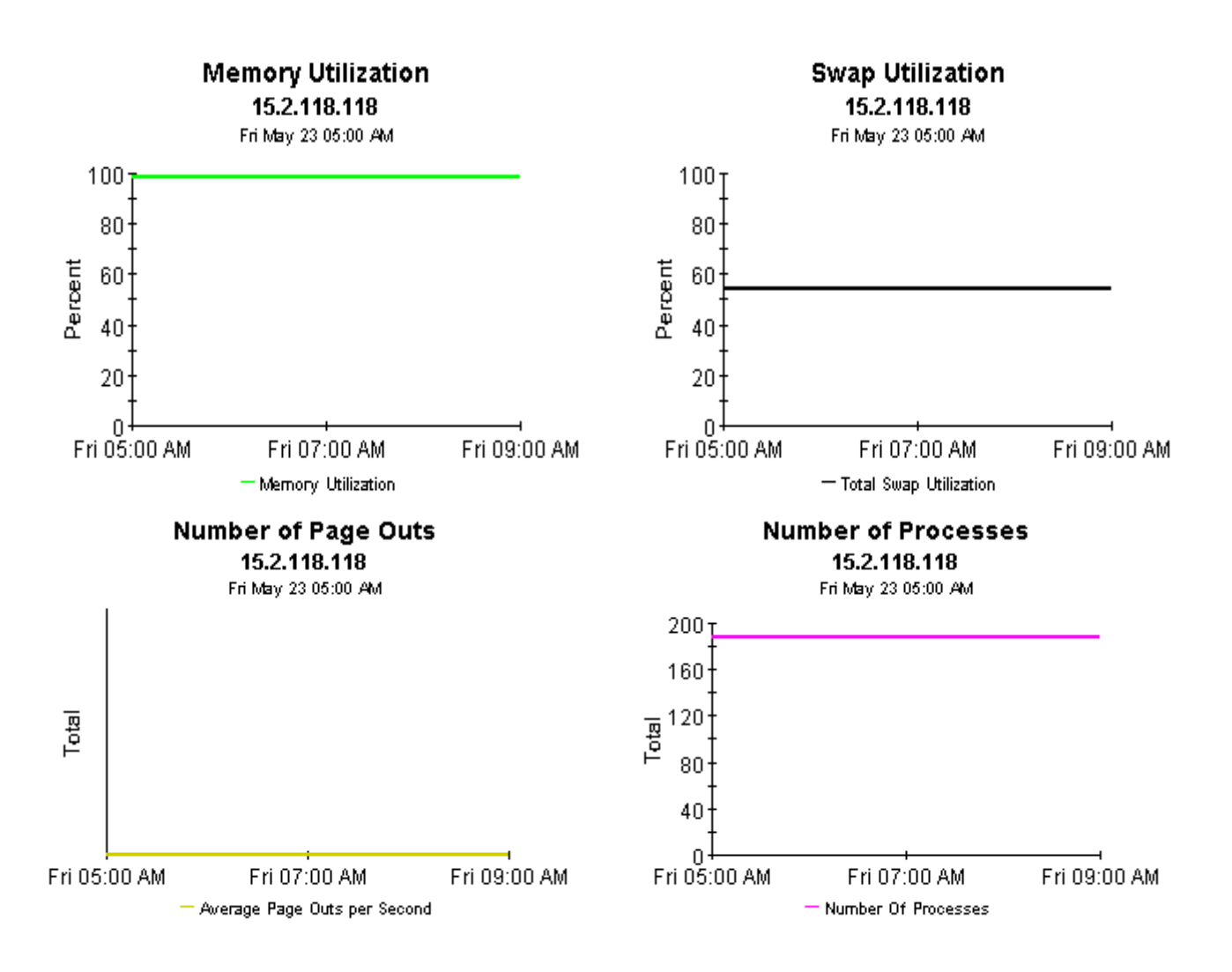

# **System Resource Snapshot - Near Real Time**

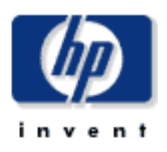

The System Resource Near Real Time Snapshot Report gives the system management staff an up to date view of the performance of individual systems. By selecting a system from the top table, current system performance (up to the most recent data collection) can be investigated in detail.

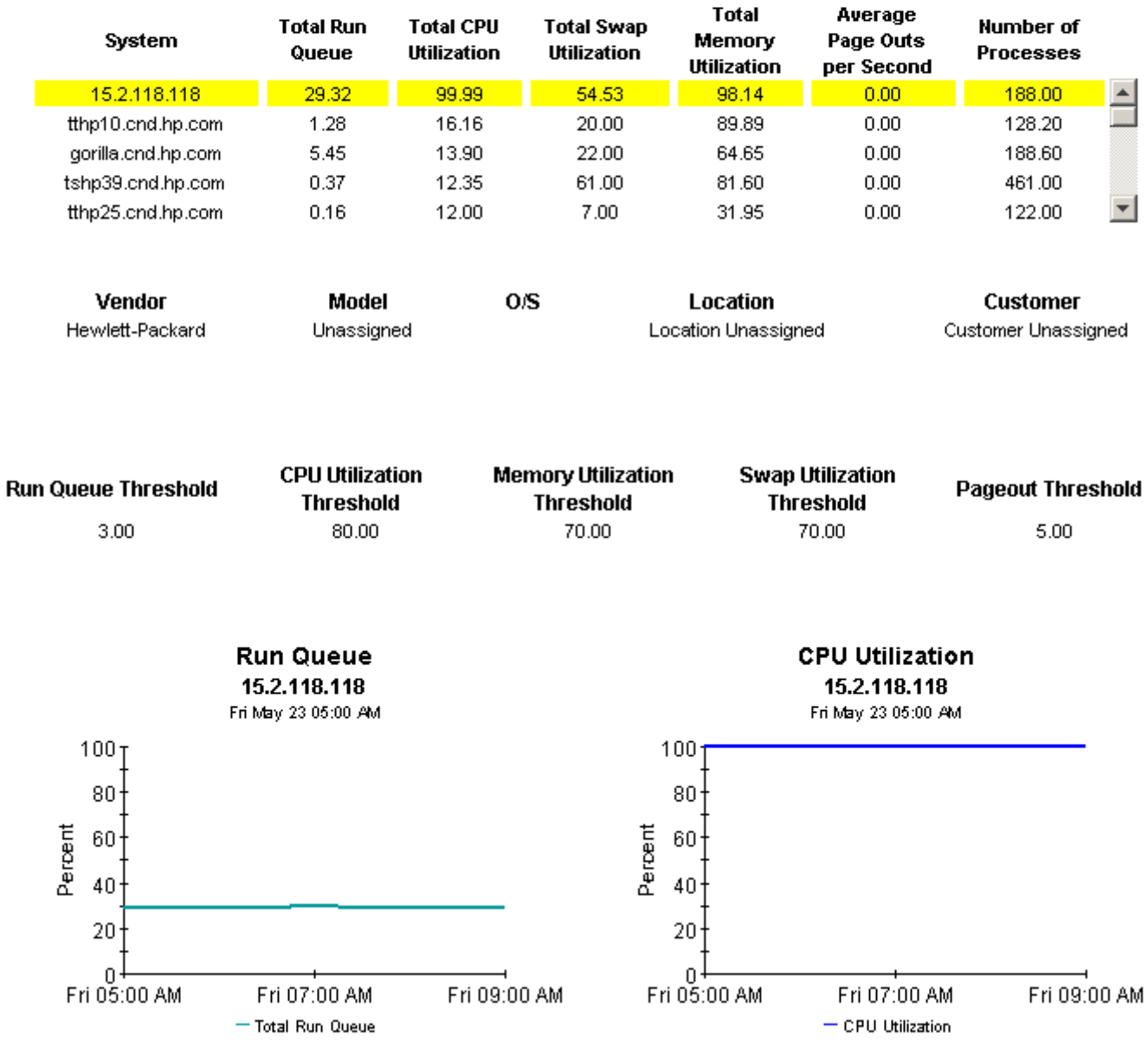

#### **System Selection List** Select System to See Near Real Time Information

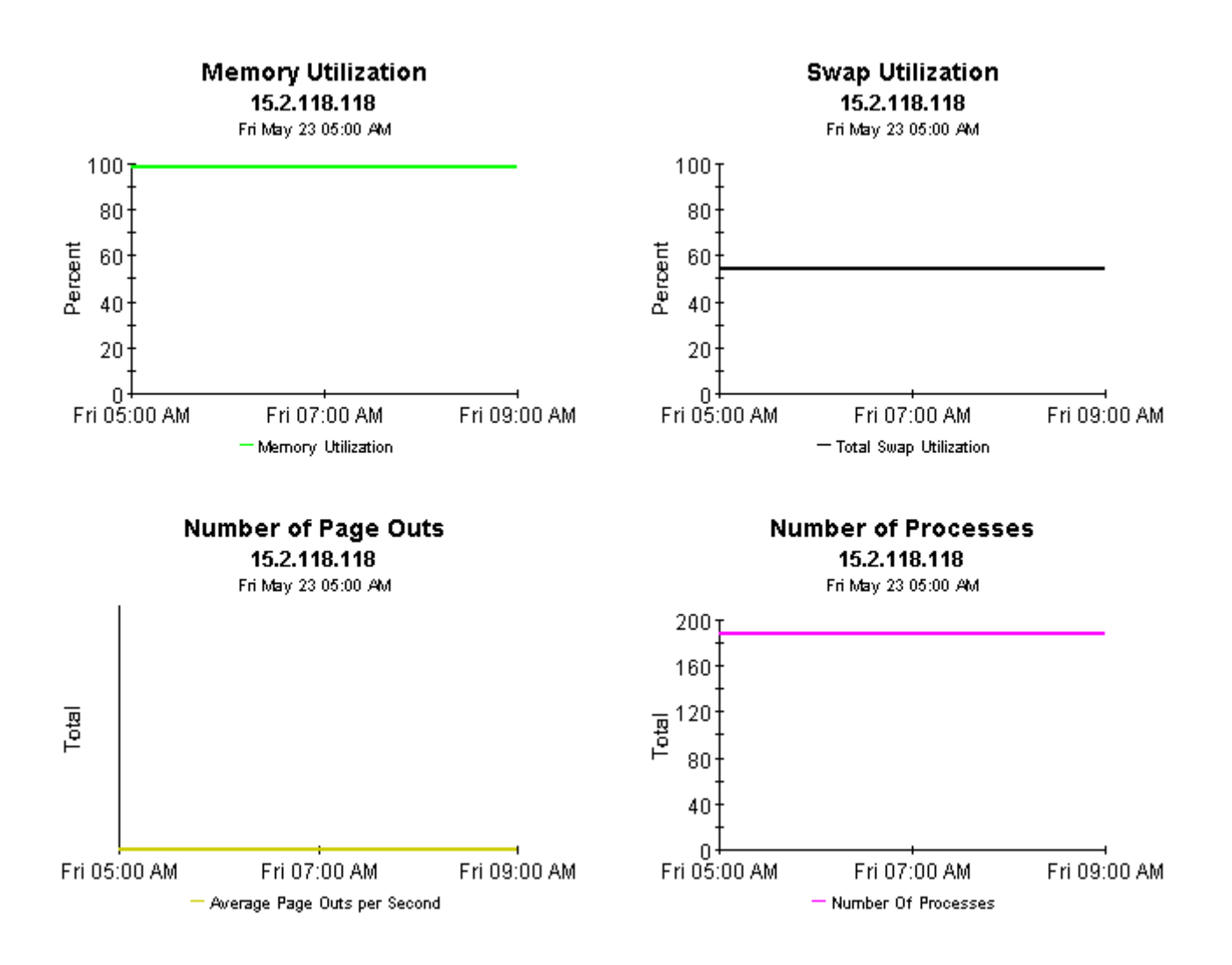

*QuickView*

# **Top Ten Reports**

System Resources 4.0 contains two Top Ten reports:

- Top Ten (Exception Volume, CPU Utilization, Filesystem Utilization)
- Top Ten Transactions

Both reports perform ranking. The first one contains three tables and no graphs or charts. This report brings into sharp focus yesterday's exception volume, yesterday's CPU utilization, and yesterday's filesystem utilization. Use this report to spot systems with high exception volume, systems with high CPU utilization, and systems with high filesystem utilization.

In addition to ranking systems, each table in this report provides the following provisioning details:

- Customer
- Location
- Make
- Model
- Operating system

The systems that appear in this report may not be exceeding thresholds and generating exceptions. The volume and utilization levels that appear in this report may be over threshold levels, or they may be well under threshold levels. If you are interested in knowing which systems are producing the most exceptions, use the Hot Spots report.

# **System Resource**

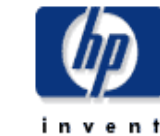

## **Top Ten**

The System Resource Top Ten Report lists up to ten top volume contributors and ten systems exhibiting the poorest health for the day. Servers with the largest change in volume or health from the previous day are also listed, indicating unstable conditions that warrant further investigation. Select a system from the top chart to display detailed information for that system.

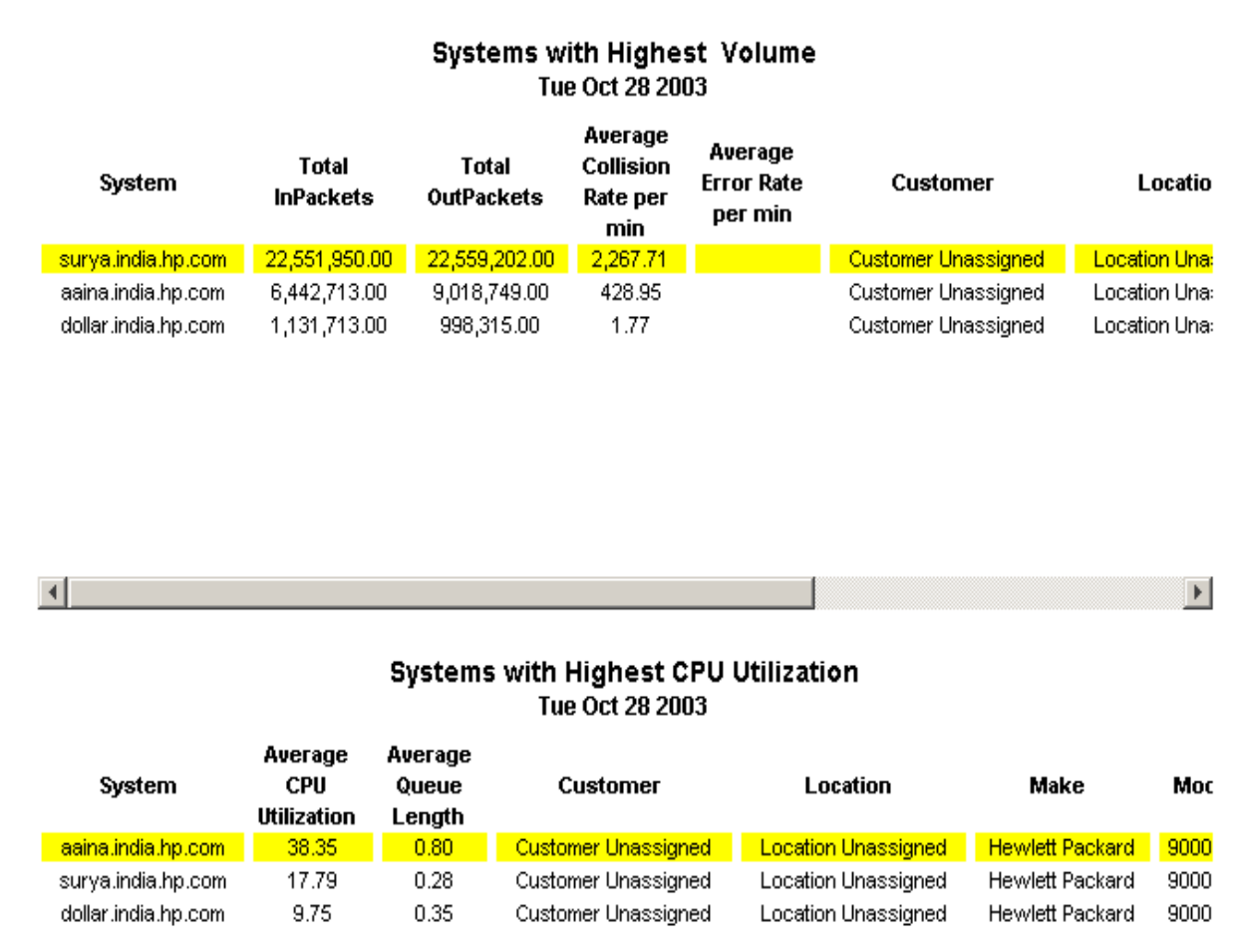

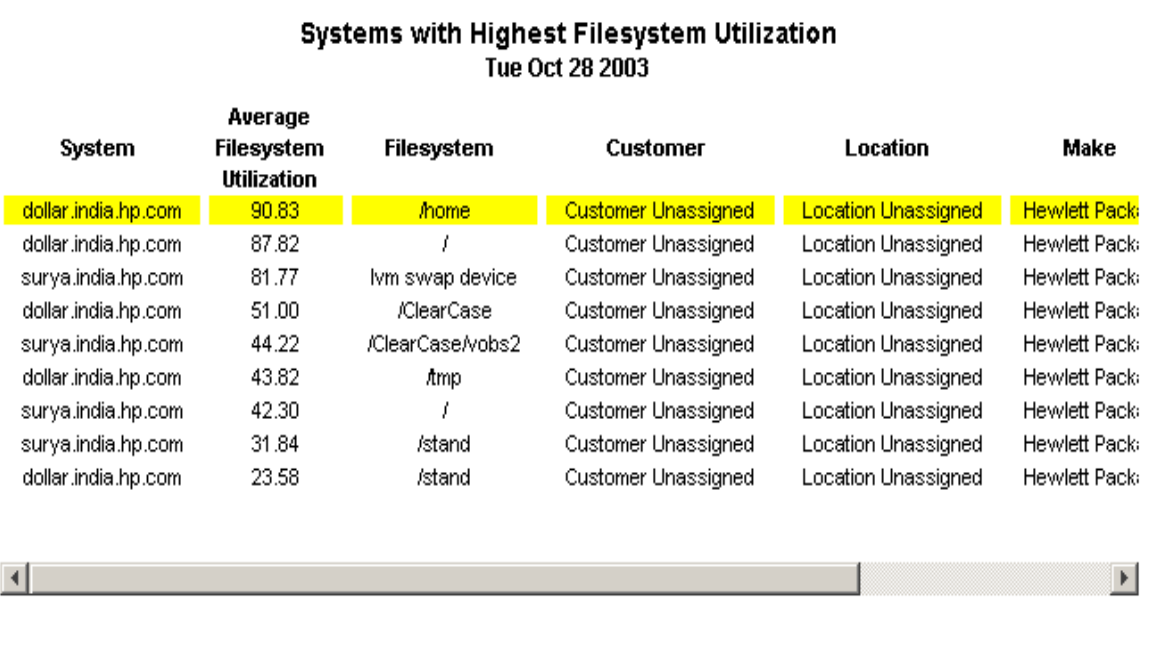

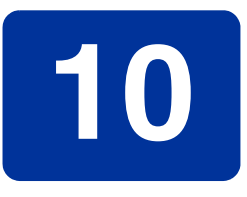

# **Editing Tables and Graphs**

Any table or graph can be viewed in several ways. While the default view is usually adequate, you can easily change to a different view. If you are using the Report Viewer application, right-click the object to display a list of view options. If you are looking at a report using a web browser, follow these steps:

- **1** Click **Preferences** on the links bar.
- **2** Expand **Reports** in the navigation frame.
- **3** Click **Viewing**.
- **4** Select the **Allow element editing** box.
- **5** Click **Apply**.
- **6** Click the Edit icon next to the table or graph.

## **View Options for a Table**

Right-clicking a table, or selecting the Edit Table icon if you are using the Web Access Server, opens a list of table view options.

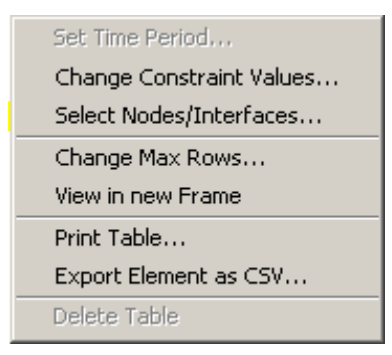

Select **Set Time Period** to alter the relative time period (relative to now) or set an absolute time period. The Set Time Period window opens.

You may shorten the period of time covered by the table from, for example, 42 days to 30 days or to 7 days. If you are interested in a specific period of time that starts in the past and stops *before* yesterday, click **Use Absolute Time** and select a Start Time and an End Time.

h

Select **Change Constraint Values** to loosen or tighten a constraint, thereby raising or lowering the number of elements that conform to the constraint. The Change Constraint Values window opens. To loosen a constraint, set the value lower; to tighten a constraint, set the value higher.

The **Select Nodes/Interfaces** allows you to change the scope of the table by limiting the table to specific nodes, specific interfaces, or a specific group of nodes or interfaces. The Select Node Selection Type window opens.

**Change Max Rows** increases or decreases the number of rows in a table. The default is 50. If you expand the default, the table may take more time to open. If you are trending a large network, using the default ensures that the table opens as quickly as possible.

**View in new Frame** opens the table in a Table Viewer window, shown below. If necessary, make the data in the table more legible by resizing the window.

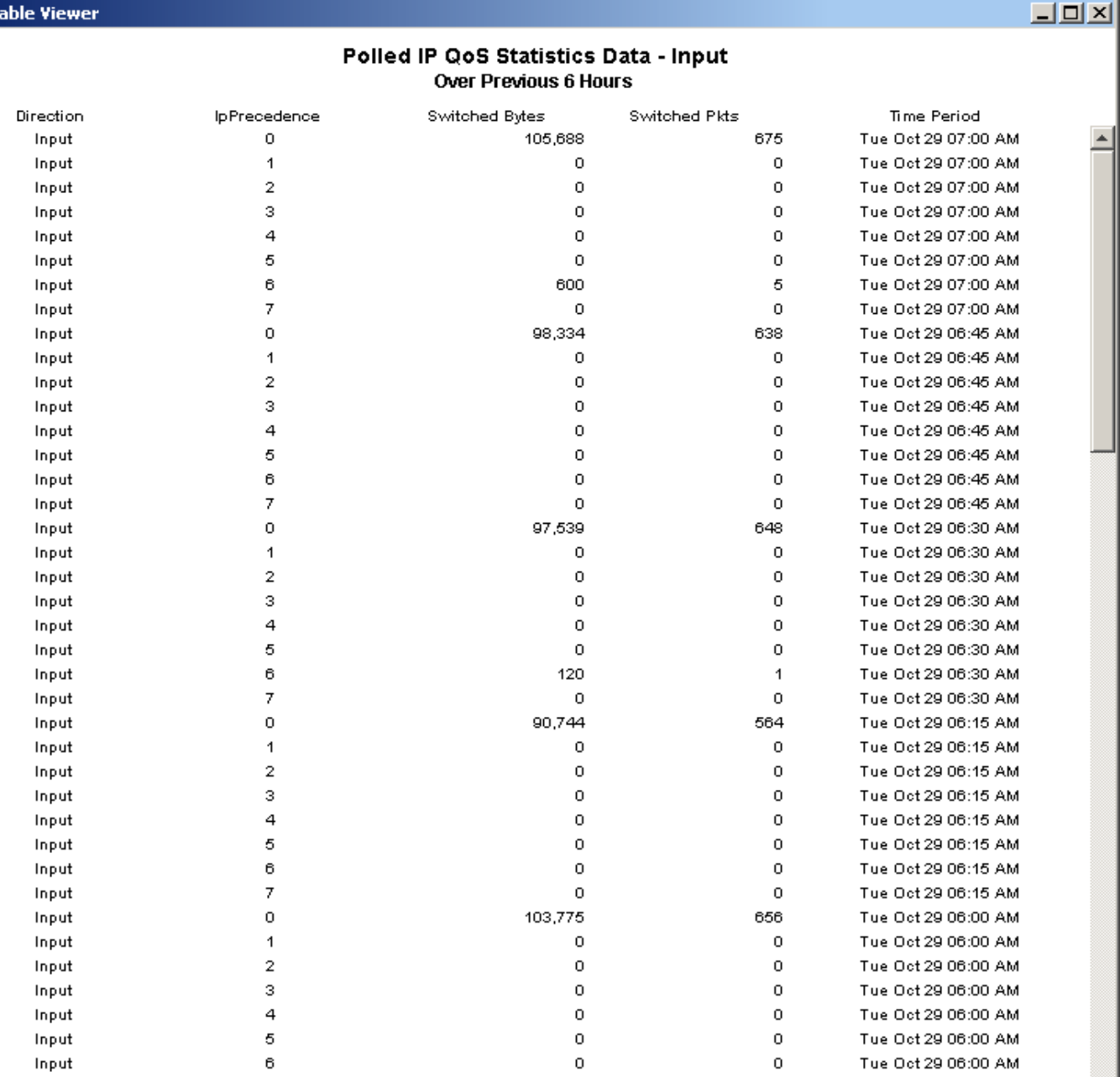

## **View Options for a Graph**

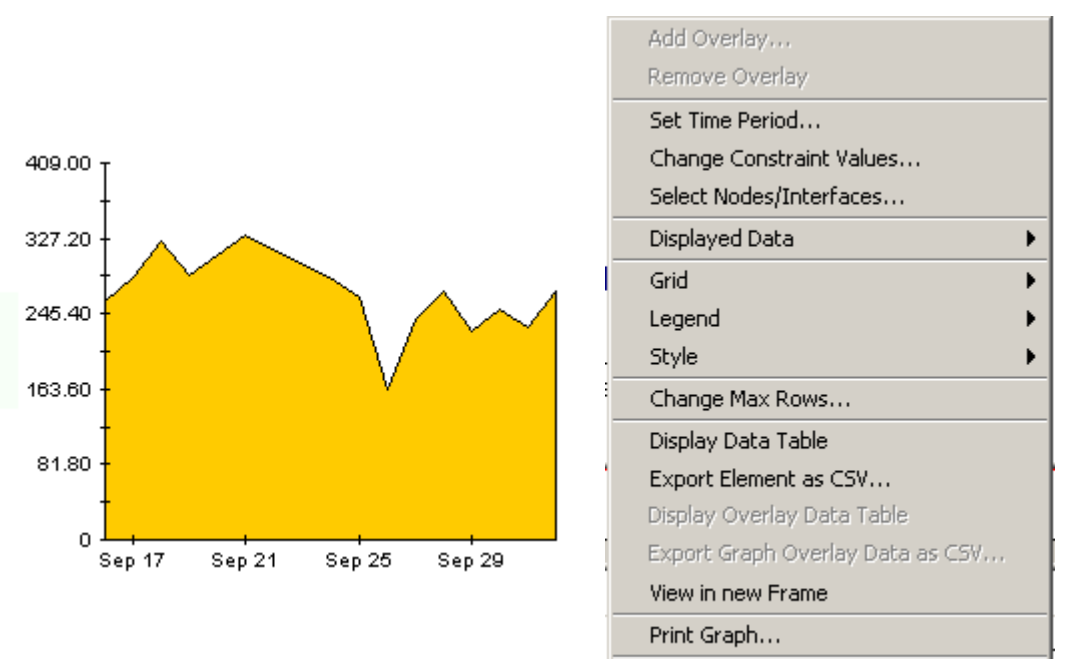

Delete Graph

Right-clicking a graph, or clicking the Edit Graph icon if you are using the Web Access Server, opens the following list of view options.

The following table provides details about each option.

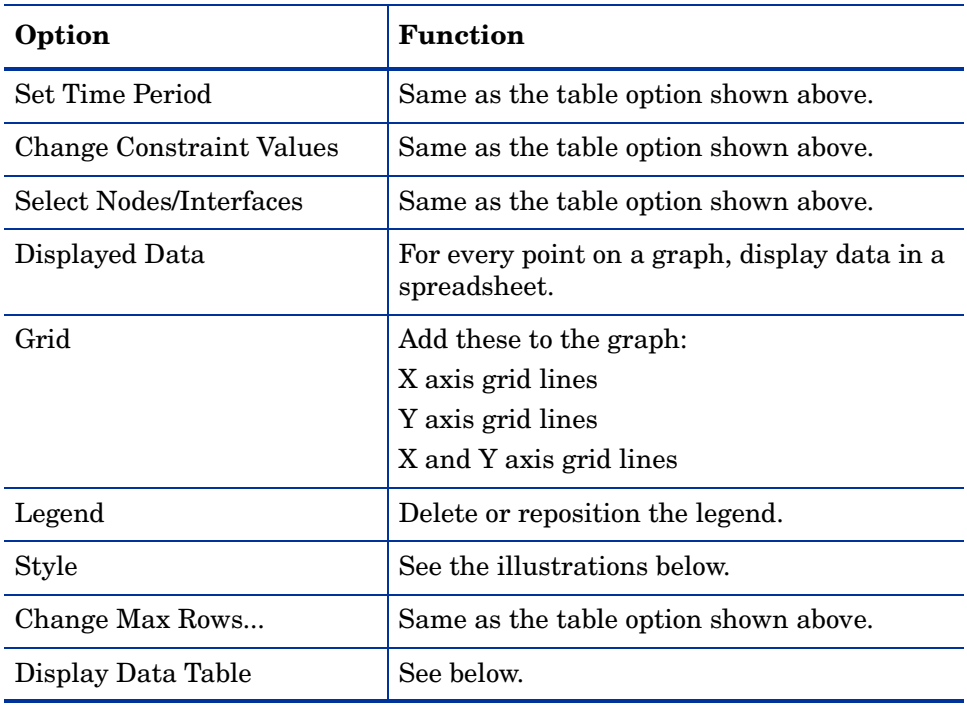

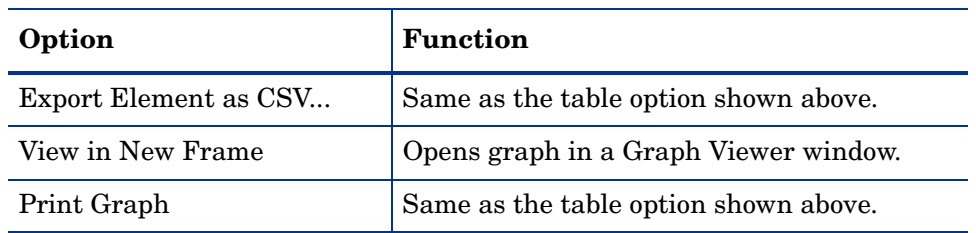

### **Style Options**

Select **Style** to display a list of ten view options for graphs.

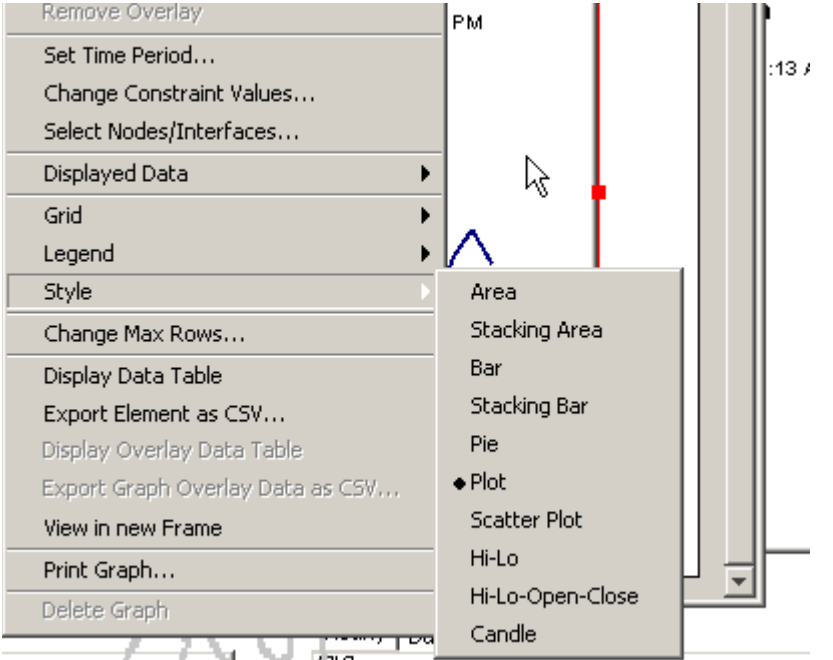

### **Style > Area**

The plot or bar chart changes to an area graph. While relative values and total values are easy to view in this format, absolute values for smaller data types may be hard to see. Click anywhere within a band of color to display the exact value for that location

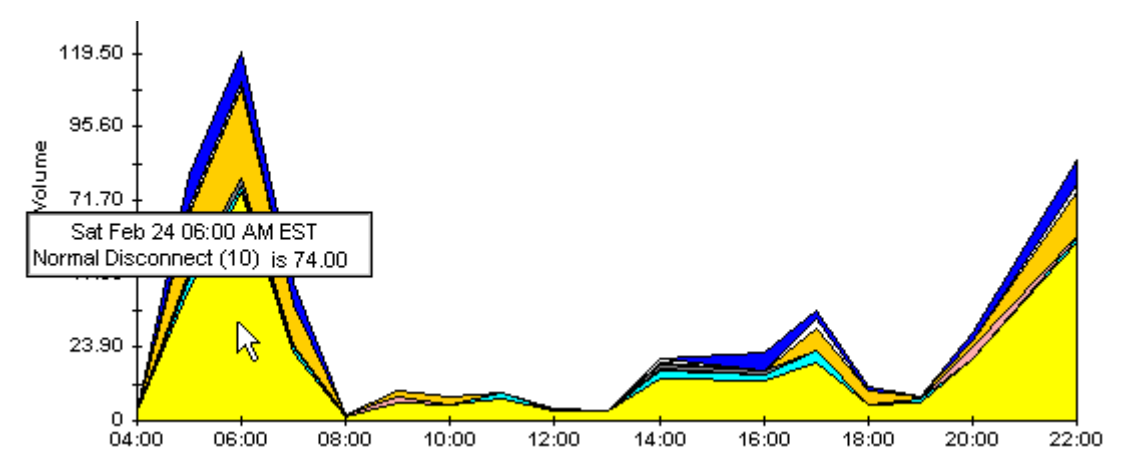

To shorten the time span of a graph, press SHIFT+ALT and use the left mouse button to highlight the time span you want to focus on. Release the mouse button to display the selected time span.

#### **Style > Stacking Area**

The area or plot graph changes to a stacking area graph. This view is suitable for displaying a small number of variables.

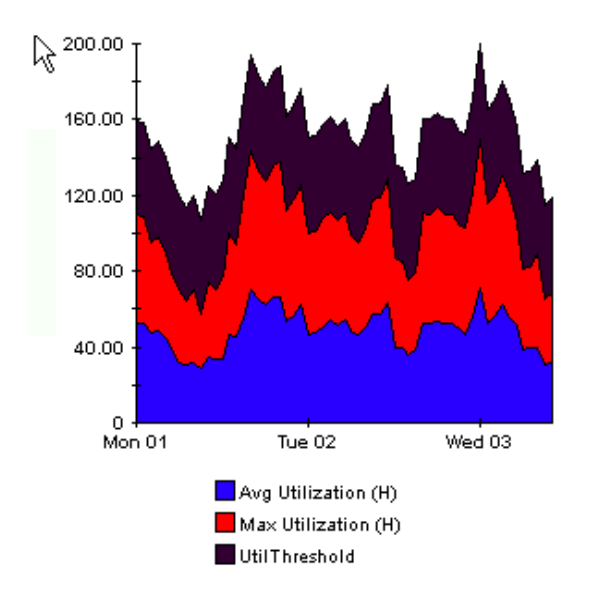

### **Style > Bar**

The graph changes to a bar chart. This view is suitable for displaying relatively equal values for a small number of variables. There are three variables in the graph below.

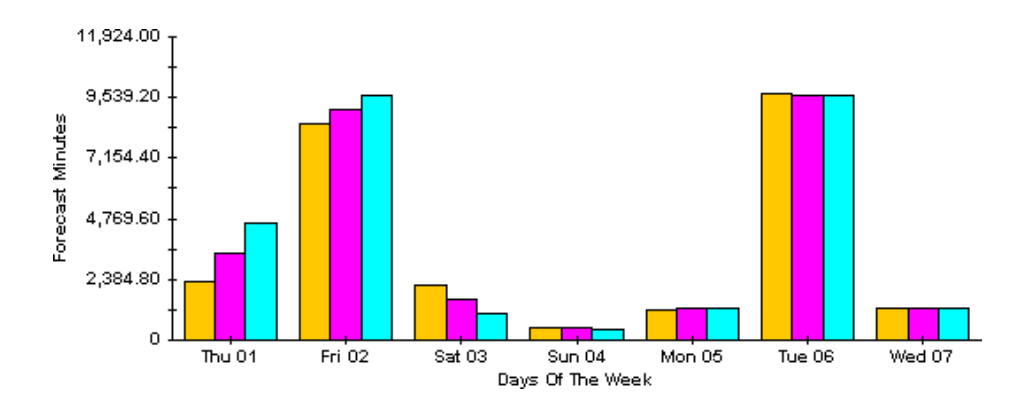

### **Style > Stacking Bar**

The plot or area graph changes to a stacking bar chart. If you increase the width of the frame, the time scale becomes hourly. If you increase the height of the frame, the call volume shows in units of ten.

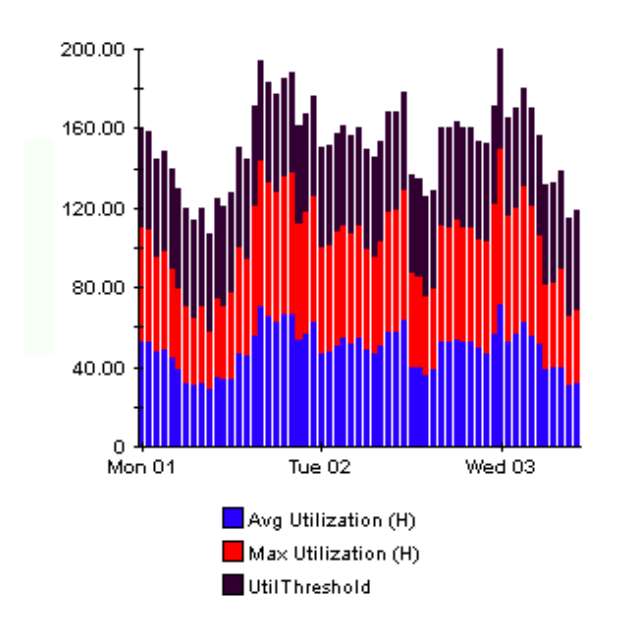

### **Style > Plot**

Bands of color in an area graph change to lines. If you adjust the frame width, you can make the data points align with hour; if you adjust the frame height, you can turn call volume into whole numbers.

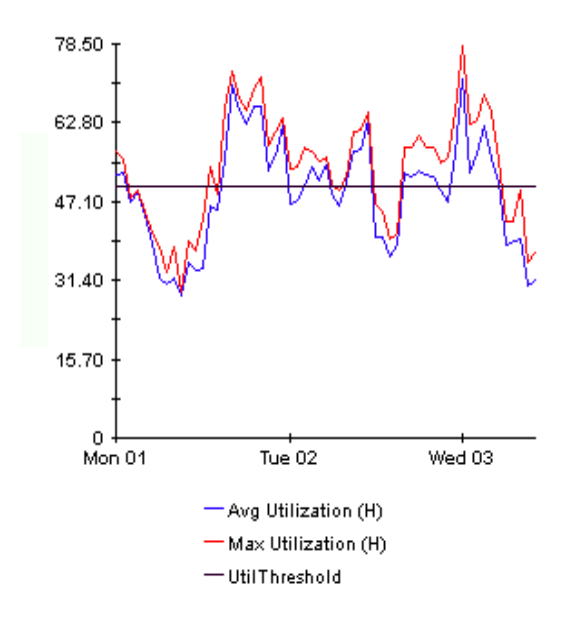

### **Style > Pie**

An area graph becomes a pie chart. Bands in an area graph convert to slices of a pie and the pie constitutes a 24-hour period. This view is helpful when a small number of data values are represented and you are looking at data for one day.

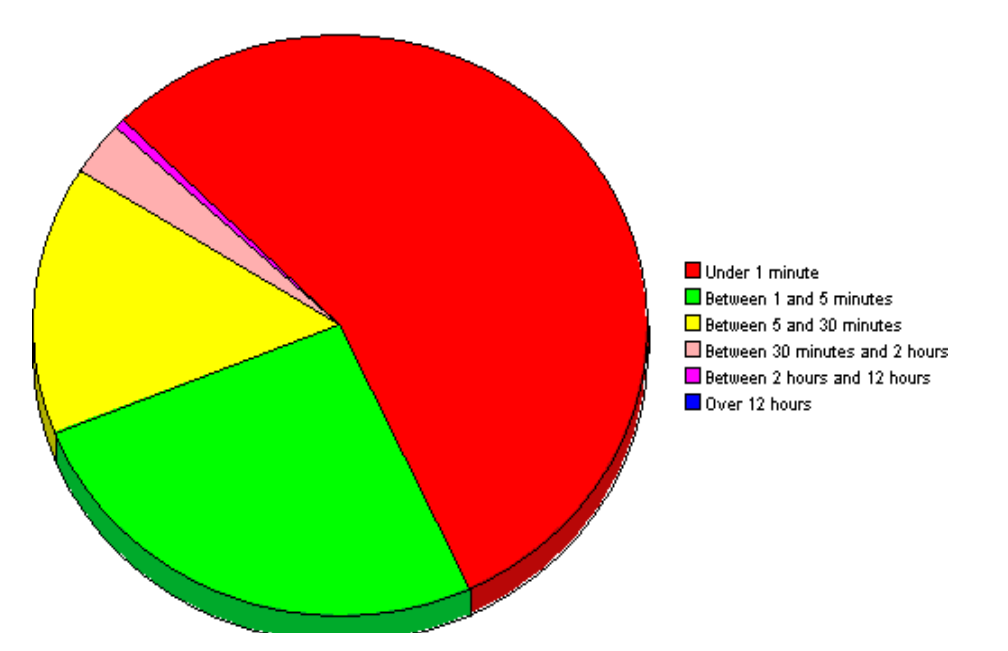

If you are looking at data for more than one day, you will see multiple pie graphs, one for each day.

### **Display Data Table**

This option changes a graph into a spreadsheet.

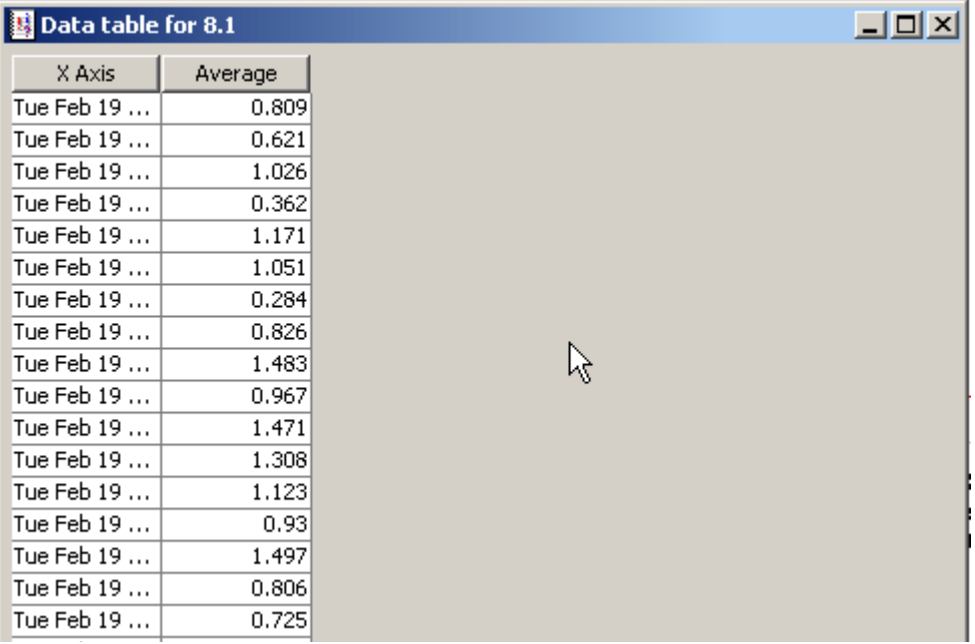

## **View in New Frame**

The graph opens in a Graph Viewer window. Improve legibility by resizing the window.

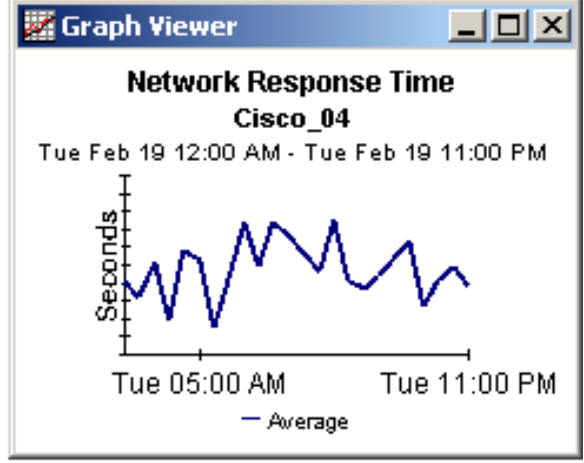
# **index**

## **A**

Add Database Wizard, *[24](#page-23-0)* adding customized property data, *[13](#page-12-0)*

#### **C**

change max rows option, *[67](#page-66-0)* collection\_manager, *[17](#page-16-0)* configuring distributed systems, *[16](#page-15-0)*, *[27](#page-26-0)* customer-specific reports, *[12](#page-11-0)* customized data table views, *[18](#page-17-0)*, *[20](#page-19-0)*

## **D**

demo package, *[13](#page-12-1)* device aggregations, *[25](#page-24-0)* Display Data Table, *[67](#page-66-1)* displayed data option, *[67](#page-66-1)*

## **E**

extracting packages from the RNS CD, *[18](#page-17-1)*

## **F**

forms Update Filesystem Properties, *[30](#page-29-0)* Update System Properties, *[28](#page-27-0)*

## **G**

generic reports executive summary, *[10](#page-9-0)* forecast, *[10](#page-9-0)* hot spots, *[10](#page-9-0)* near real time, *[10](#page-9-0)* quickview, *[10](#page-9-0)* top ten, *[10](#page-9-0)* graph view options, *[65](#page-64-0)* grid options, *[67](#page-66-2)* group\_manager, *[17](#page-16-1)*

group filters, *[12](#page-11-1)*

## **H**

Host Resources MIB, *[11](#page-10-0)* HP OpenView Operation Agent, *[11](#page-10-1)* HP OpenView Performance Agent, *[11](#page-10-2)*

## **I**

improvements to SR 3.0 reports, *[8](#page-7-0)* integration with NNM, *[11](#page-10-3)*

# **L**

legend options, *[67](#page-66-3)*

## **O**

options for viewing reports, *[20](#page-19-1)*

## **P**

polling frequency, *[11](#page-10-4)* polling policies, *[17](#page-16-2)*, *[20](#page-19-2)* prerequisites for SR 4.0, *[16](#page-15-1)* Product Manuals Search, *[13](#page-12-2)*

## **R**

report parameters, *[12](#page-11-2)* RFC1514 Datapipe, *[11](#page-10-5)*

## **S**

satellite servers, *[25](#page-24-1)*, *[27](#page-26-0)* SR\_Hourly\_Reporting.pro, *[24](#page-23-1)*, *[25](#page-24-2)* SR\_OVPA Datapipe, *[11](#page-10-6)* SR\_Server\_Reporting.pro, *[25](#page-24-3)* style options for graphs, *[67](#page-66-4)*

## **T**

table view options, *[65](#page-64-0)* trendcopy pull commands, *[24](#page-23-2)*

#### **U**

upgrading SR 3.0 to SR 4.0, *[17](#page-16-3)* Use Absolute Time, *[65](#page-64-1)*

## **V**

version history, *[7](#page-6-0)* view in new frame, *[66](#page-65-0)*